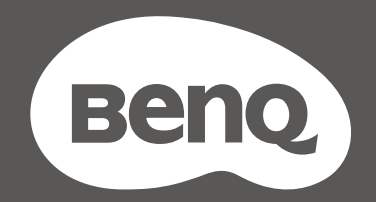

# MOBIUZT

Monitor LCD Manuale utente

Serie EX

# <span id="page-1-0"></span>Copyright

Copyright © 2021 by BenQ Corporation. Tutti i diritti riservati. Nessuna parte della presente pubblicazione può essere riprodotta, trasmessa, trascritta, salvata in un sistema di recupero o tradotta in una lingua diversa o nella lingua del computer, in qualsiasi forma o con qualsiasi mezzo, elettronico, meccanico, magnetico, ottico, chimico, manuale o di altra natura, senza l'autorizzazione scritta di BenQ Corporation.

#### Limitazione di responsabilità

BenQ Corporation non rilascia alcuna dichiarazione o garanzia, esplicita o implicita, in relazione ai contenuti del presente documento e declina espressamente qualsiasi garanzia di commerciabilità o idoneità per uno scopo specifico. Inoltre, BenQ Corporation si riserva il diritto di rivedere la presente pubblicazione e di apportare di volta in volta delle modifiche nei contenuti senza alcun obbligo di BenQ Corporation di notificare ad alcuno tali revisioni o modifiche.

Le prestazioni senza sfarfallio possono essere influenzate da diversi fattori esterni come la scarsa qualità del cavo, alimentazione instabile, interferenze nel segnale o messa a terra inadeguata, e non limitate ai fattori esterni citati in precedenza. (Si applica solo a modelli senza sfarfallio.)

# BenQ ecoFACTS

BenQ has been dedicated to the design and development of greener product as part of its aspiration to realize the ideal of the "Bringing Enjoyment 'N Quality to Life" corporate vision with the ultimate goal to achieve a low-carbon society. Besides meeting international regulatory requirement and standards pertaining to environmental management, BenQ has spared no efforts in pushing our initiatives further to incorporate life cycle design in the aspects of material selection, manufacturing, packaging, transportation, using and disposal of the products. BenQ ecoFACTS label lists key eco-friendly design highlights of each product, hoping to ensure that consumers make informed green choices at purchase. Check out BenQ's CSR Website at<http://csr.BenQ.com/> for more details on BenQ's environmental commitments and achievements.

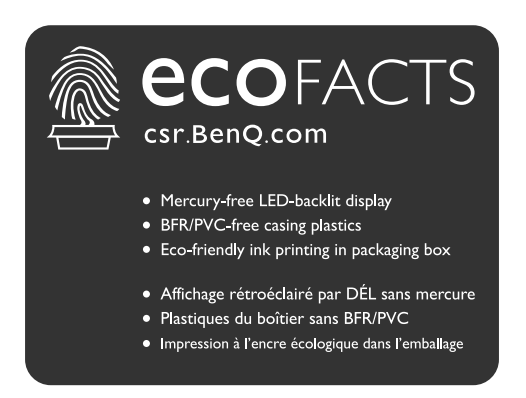

# <span id="page-2-1"></span><span id="page-2-0"></span>Supporto per il prodotto

Il presente documento ha il fine di offrire le informazioni più aggiornate e precise possibili al cliente, pertanto tutti i contenuti possono essere modificati di volta in volta senza preavviso. Visitare il sito web per la versione più recente del documento e altre informazioni sul prodotto. I file disponibili variano in relazione al modello.

- 1. Assicurarsi che il computer sia collegato a Internet.
- 2. Visitare il sito web locale da [Support.BenQ.com.](Support.BenQ.com) Il layout e i contenuti del sito possono variare in base alla regione/paese.
	- Manuale utente e documenti correlati
	- Driver e applicazioni
	- (Solo UE) Informazioni sullo smontaggio: Disponibile nella pagina download del manuale utente. Il documento viene fornito in base alla Norma (UE) 2019/2021 per la riparazione o riciclo del prodotto. Contattare sempre il servizio clienti locale per la manutenzione durante il periodo di garanzia. Per la riparazione non coperta da garanzia del prodotto, si consiglia di contattare il personale di assistenza qualificato e ottenere le parti di riparazione da BenQ per garantire la compatibilità. Non smontare il prodotto se non si è a conoscenza delle conseguenze. Se le informazioni sullo smontaggio del prodotto non sono disponibili, contattare il servizio clienti locale per assistenza.

# Sicurezza energetica

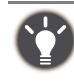

Seguire le istruzioni per la sicurezza per garantire prestazioni e durata ottimali del monitor.

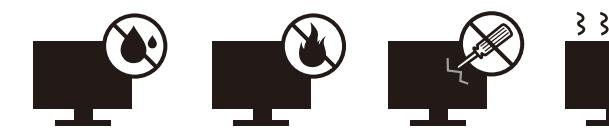

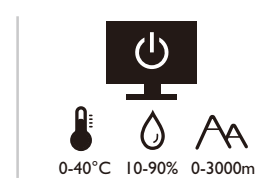

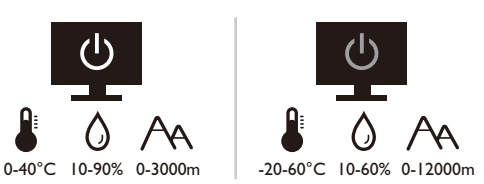

- La presa CA isola il dispositivo dall'alimentazione CA.
- Il cavo di alimentazione serve da dispositivo di disinserimento dell'alimentazione per gli apparecchi ad innesto. La presa deve essere installata vicino all'apparecchio e deve essere facilmente accessibile.
- Il tipo di alimentazione utilizzato deve essere quello specificato sull'etichetta del prodotto. Se non si è sicuri del tipo di alimentazione disponibile, rivolgersi al proprio rivenditore o alla società elettrica locale.
- L'apparecchiatura collegabile di Classe I Tipo A deve essere collegata a terra.
- Deve essere utilizzato un cavo di alimentazione approvato maggiore o uguale a H03VV-F o H05VV-F, 2G  $\sigma$  3G, 0.75 mm<sup>2</sup>.
- Usare esclusivamente il cavo di alimentazione fornito da BenQ. Non usare mai cavi che presentano segni di usura o che appaiono danneggiati dal calore.
- (Se è disponibile un telecomando) RISCHIO DI ESPLOSIONE IN CASO DI SOSTITUZIONE CON BATTERIA DI TIPO ERRATO. SMALTIRE LE BATTERIE USATE IN BASE ALLE ISTRUZIONI.

Per modelli con adattatore:

- Usare solo l'adattatore di alimentazione fornito con il monitor LCD. L'uso di un adattatore di alimentazione di altro tipo può provocare malfunzionamenti e/o situazioni di pericolo.
- Prevedere una sufficiente ventilazione intorno all'adattatore quando lo si utilizza per il funzionamento del dispositivo o per ricaricare la batteria. Non coprire l'adattatore di alimentazione con carta o altri oggetti che possono ridurre il raffreddamento. Non usare l'adattatore quando si trova all'interno della custodia per il trasporto.
- Collegare l'adattatore di alimentazione ad una sorgente di alimentazione corretta.
- Non tentare di eseguire interventi di manutenzione sull'adattatore di alimentazione. Al suo interno non ci sono componenti di cui è possibile eseguire la manutenzione. Sostituire l'unità se danneggiata o esposta a umidità eccessiva.

#### Conservazione e pulizia

- Non poggiare direttamente la superficie del monitor sul pavimento o sulla scrivania. Altrimenti si potrebbe rigare la superficie del pannello.
- L'apparecchiatura deve essere fissata alla struttura prima dell'uso.
- (Per i modelli che supportano i montaggio a parete o a soffitto)
	- Installare il kit di montaggio e il monitor su un muro con superficie piana.
	- Assicurarsi che il materiale della parete e la staffa per il montaggio a parete (venduta separatamente) siano sufficientemente stabili per supportare il peso del monitor.
	- Spegnere il monitor e togliere l'alimentazione prima di disconnettere i cavi dal monitor LCD.
- Scollegare il prodotto monitor dalla presa di corrente prima di eseguirne la pulizia. Pulire la superficie del monitor LCD utilizzando un panno morbido senza pilucchi. Non utilizzare detergenti liquidi, spray o per vetri.
- Le fessure e le aperture situate sulla parte posteriore o superiore del contenitore sono a scopo di ventilazione. Si consiglia di non ostruirle né coprirle. Non collocare mai il monitor vicino o sopra un radiatore o una fonte di calore oppure in un luogo incassato, a meno che non sia assicurata un'adeguata ventilazione.
- Non posizionare oggetti pesanti sul monitor per evitare possibili lesioni personali o danni al monitor.
- La scatola e il materiale di imballaggio devono essere conservati, in caso fosse necessario spedire o trasportare il monitor.
- Consultare l'etichetta del prodotto per informazioni sulla tensione di alimentazione, data di fabbricazione e simboli di identificazione.

#### Manutenzione

- Non tentare di eseguire da soli la manutenzione del prodotto, dato che l'apertura o la rimozione dei coperchi potrebbe esporre all'alta tensione o ad altri rischi. Nell'eventualità che il prodotto venga utilizzato in uno dei modi impropri sopraindicati o in caso di incidenti, ad esempio cadute o utilizzo errato, rivolgersi al personale di assistenza qualificato.
- Contattare il luogo di acquisto o visitare il sito web locale da Support. BenQ.com per ulteriore supporto.

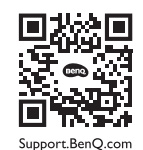

#### **Attenzione**

- Il monitor deve essere lontano almeno 50 ~ 70 cm (20 ~ 28 pollici) dagli occhi.
- Fissare lo schermo per lunghi periodi di tempo può causare affaticamento degli occhi e deteriorare la vista. Fare una pausa di 5  $\sim$  10 minuti per ogni ora di uso del prodotto.
- Ridurre l'affaticamento degli occhi fissando un oggetto lontano.
- Sbattere frequentemente gli occhi e fare esercizi per tenere gli occhi umidi.

# Tipografia

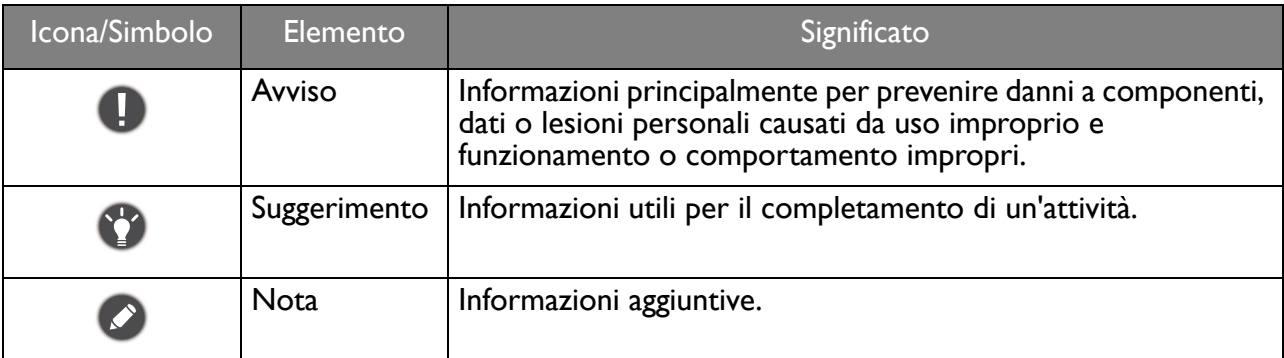

In questo documento, i passaggi necessari per raggiungere un menu sono mostrati in forma ridotta, ad esempio: **Menu** > **Sistema** > **Informazioni**.

# Indice

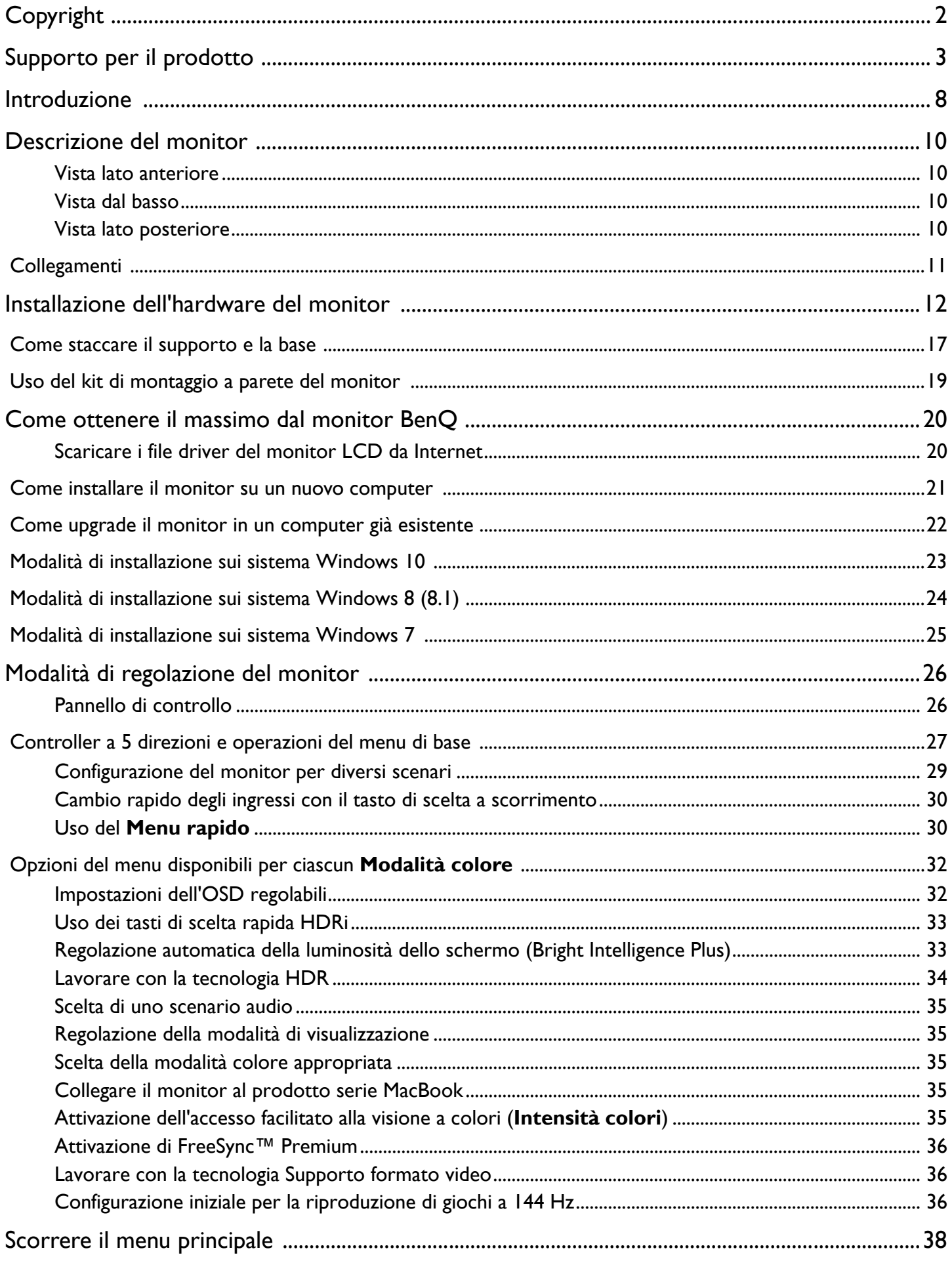

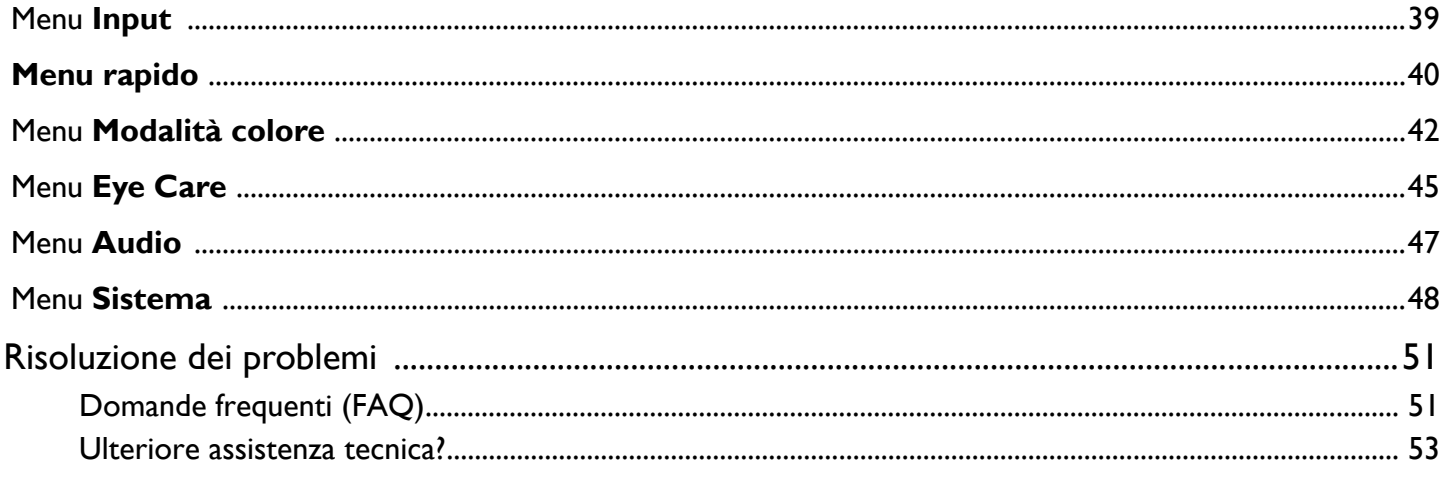

# <span id="page-7-0"></span>Introduzione

All'apertura della confezione, controllare che siano presenti i seguenti componenti. Se si riscontrano componenti mancanti o danneggiati, contattare immediatamente il rivenditore presso il quale è stato acquistato il prodotto.

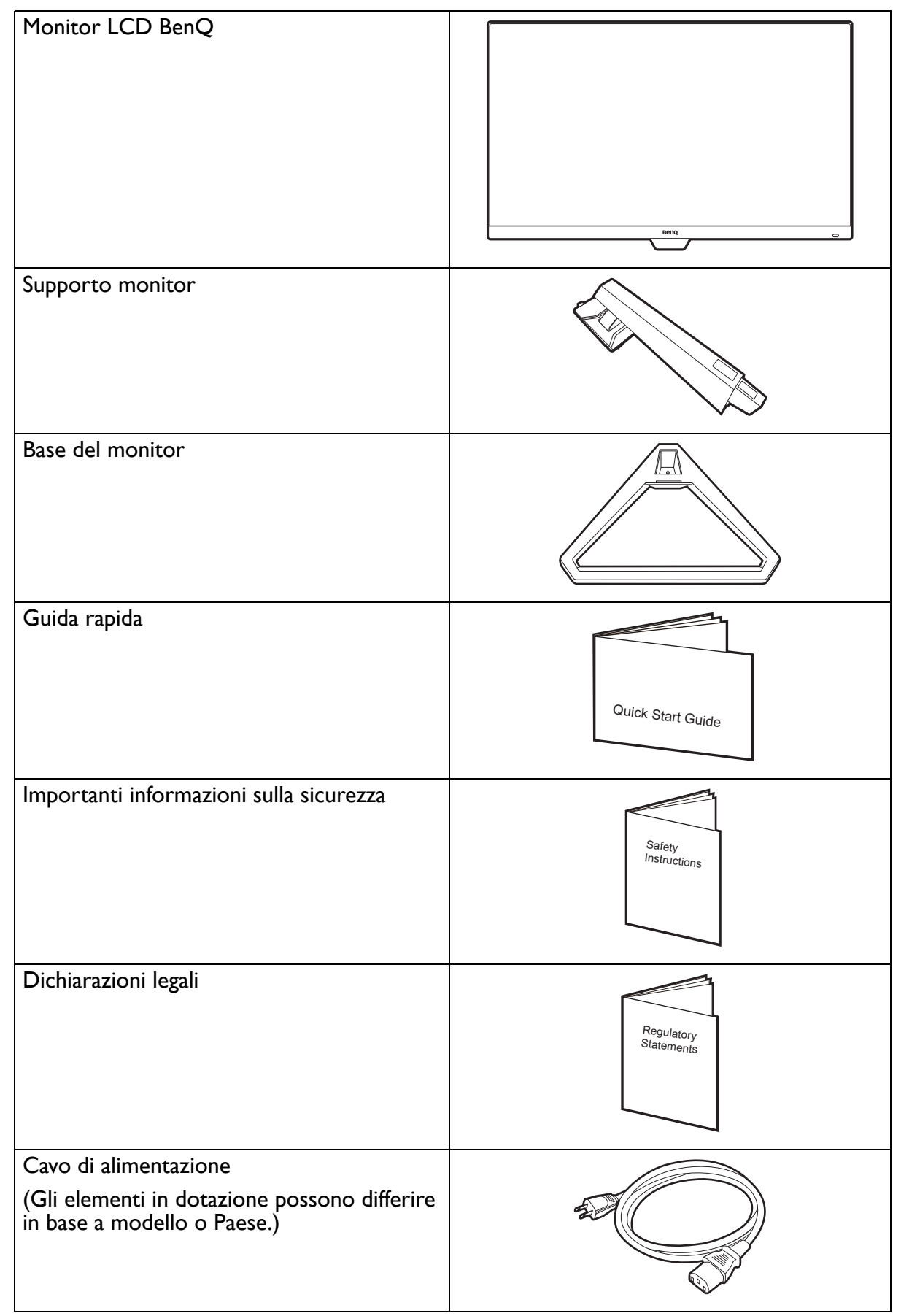

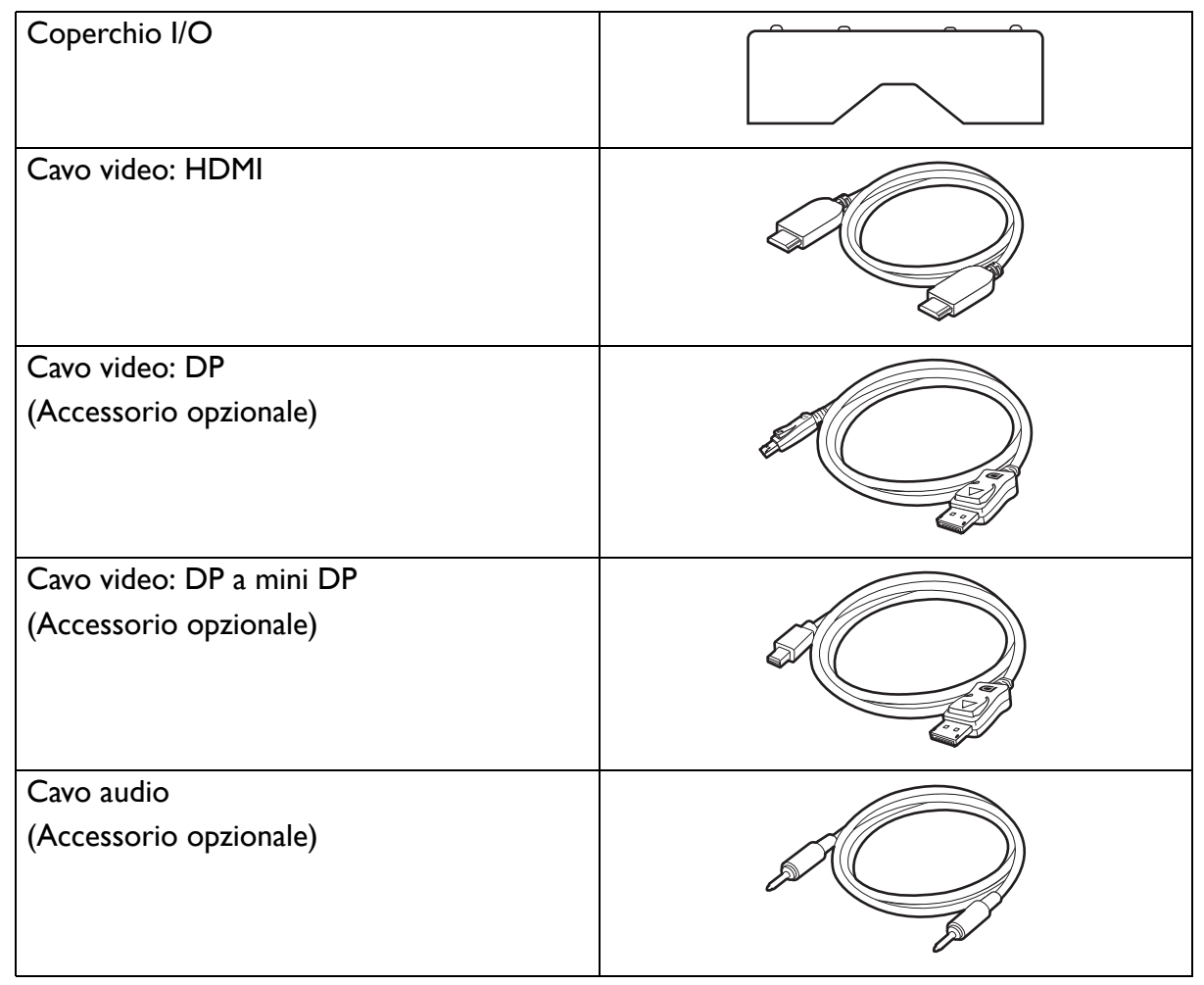

• Gli accessori disponibili e le immagini mostrate qui possono essere diverse dai contenuti reali e dal prodotto fornito per la propria regione. Inoltre, i contenuti della confezione possono essere soggetti a cambiamenti senza preavviso. È possibile acquistare separatamente i cavi che non sono stati forniti con il prodotto.

• La scatola e il materiale di imballaggio devono essere conservati, in caso fosse necessario spedire o trasportare il monitor. L'imballaggio di protezione è ideale per proteggere il monitor durante il trasporto.

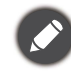

Tenere sempre il prodotto e gli accessori fuori dalla portata di bambini.

# <span id="page-9-0"></span>Descrizione del monitor

#### <span id="page-9-1"></span>Vista lato anteriore

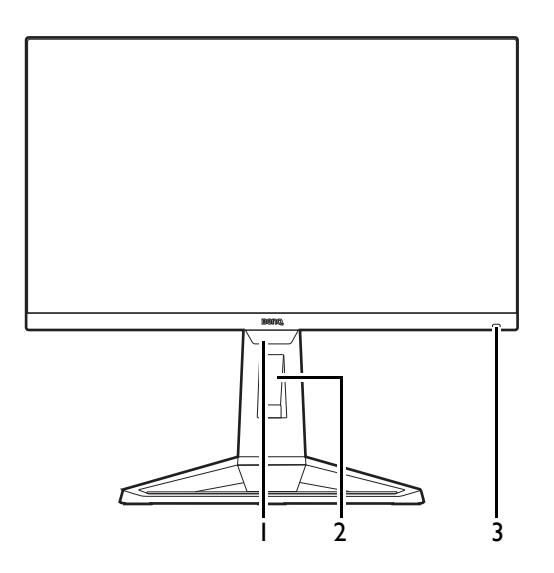

#### <span id="page-9-2"></span>Vista dal basso

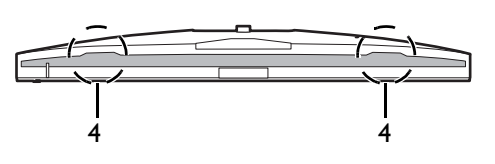

#### <span id="page-9-3"></span>Vista lato posteriore

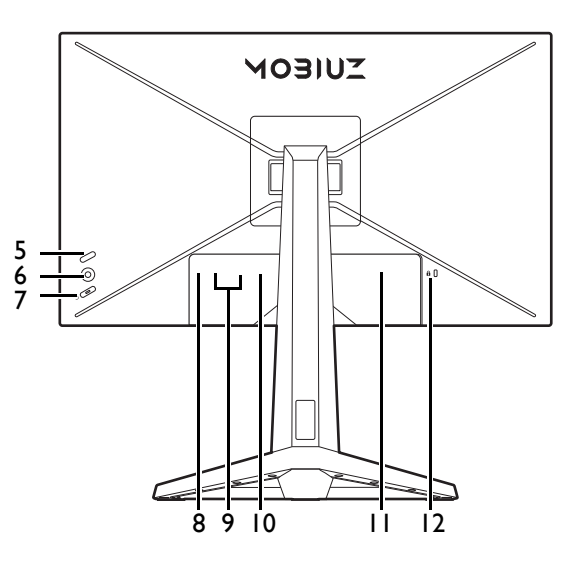

- 1. Sensore illuminazione
- 2. Foro di gestione cavi
- 3. Tasto di scelta rapida HDRi

4. Altoparlanti

- 5. Tasto di scelta a scorrimento
- 6. Controller a 5 direzioni
- 7. Pulsante di accensione
- 8. Jack cuffie
- 9. 2 prese HDMI
- 10. Presa DisplayPort
- 11. Jack ingresso alimentazione CA
- 12. Slot blocco Kensington

• Il seguente schema può variare in relazione al modello. • L'immagine può differire rispetto al prodotto fornito nella regione di appartenenza dell'utente.

## <span id="page-10-0"></span>Collegamenti

Le seguenti illustrazioni inerenti la connessione servono solo come riferimento. È possibile acquistare separatamente i cavi che non sono stati forniti con il prodotto.

Per ulteriori informazioni sui metodi di connessione, vedere pagina [14.](#page-13-0)

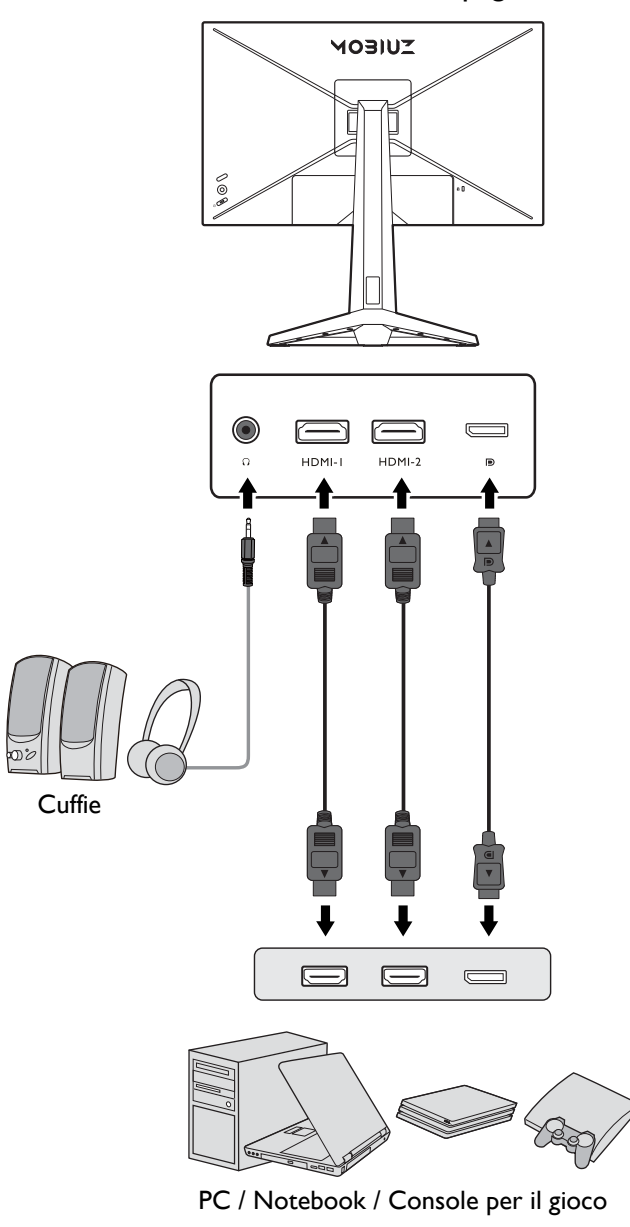

# <span id="page-11-1"></span><span id="page-11-0"></span>Installazione dell'hardware del monitor

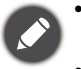

- Se il computer è acceso, prima di continua dovete spegnerlo.
- Non inserire la spina e non accendere la corrente del monitor fino a che non viene detto di farlo.
- Le seguenti illustrazioni servono solo come riferimento. I jack di ingresso e uscita disponibili possono variare in relazione al modello acquistato.
- Evitare di premere le dita sulla superficie dello schermo.

#### 1. Attaccare la base del monitor.

Fare attenzione ad evitare danni al monitor. Se la superficie dello schermo viene poggiata su un oggetto come la cucitrice o il mouse, il vetro si crepa o si rovina il substrato LCD e viene resa nulla la garanzia. Nel caso lo schermo scivoli sul tavolo, si potrebbero graffiare o danneggiare il bordo del monitor e i controlli.

Proteggere il monitor e lo schermo tenendo libero uno spazio aperto e piano sul tavolo e mettendo una cosa morbida quale la custodia d'imballo del monitor sul tavolo come imbottitura.

Adagiare lo schermo con la faccia in giù su una superficie piana, pulita e imbottita.

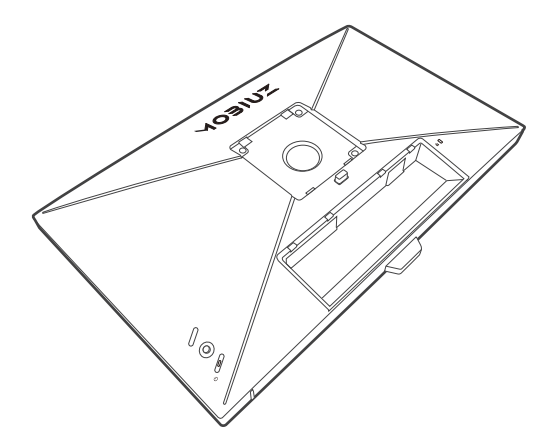

Collegare il supporto del monitor alla base del monitor come illustrato fino a bloccarlo in posizione.

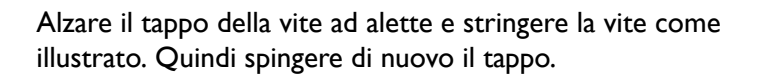

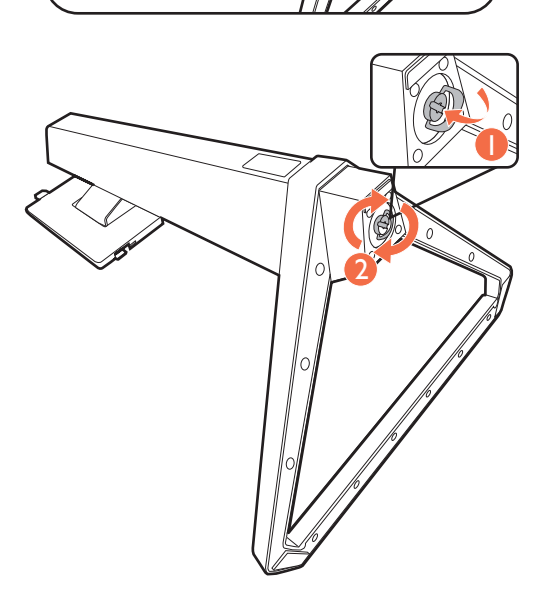

Orientare e allineare il braccetto del supporto con il monitor, poi spingeteli insieme fino a che fanno clic e si bloccano al loro posto.

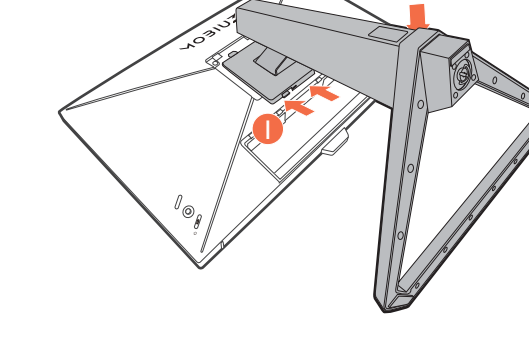

 $\overline{2}$ 

Sollevare delicatamente il monitor, capovolgerlo e metterlo dritto sul relativo supporto su una superficie piana e liscia.

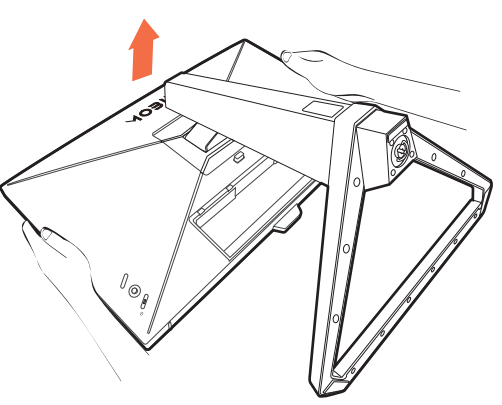

#### Posizionare il monitor e l'angolazione dello schermo per minimizzare i riflessi indesiderati da altre fonti di luce.

Il monitor è di tipo senza cornice e deve essere maneggiato con cura. Evitare di premere le dita sulla superficie dello schermo. Evitare di applicare forza eccessiva sullo schermo.

#### 2. Collegare il cavo di corrente al monitor.

Premere il cavo nel foro di gestione dei cavi sul braccetto del supporto.

Inserire un capo del cavo di alimentazione nella presa segnata con sul retro del monitor. Per il momento non collegare ancora l'altro capo a un punto dove arriva la corrente.

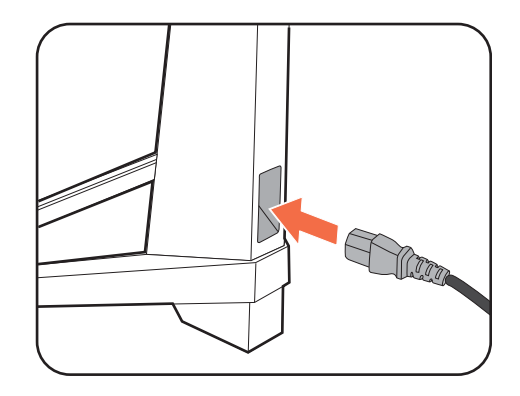

#### <span id="page-13-0"></span>3. Collegate il cavo video.

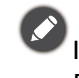

I cavi video forniti con la confezione e le illustrazioni delle prese in questo documento possono variare in relazione al prodotto fornito per la propria regione.

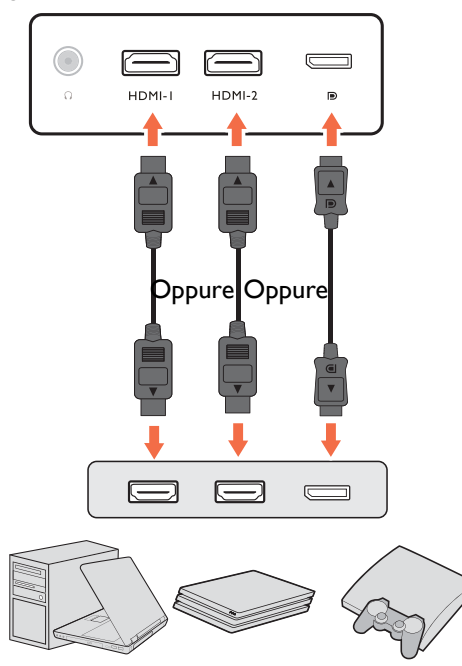

- Collegare la presa del cavo HDMI alla porta HDMI del monitor. Collegare l'altra estremità del cavo alla porta HDMI di un dispositivo di uscita digitale.
- Collegare la presa del cavo DP alla presa video del monitor. Collegare l'altra estremità del cavo alla presa video del computer.
- <span id="page-13-1"></span>4. Collegare il cavo audio.

È possibile collegare le cuffie al jack cuffie che si trova sul lato sinistro del monitor.

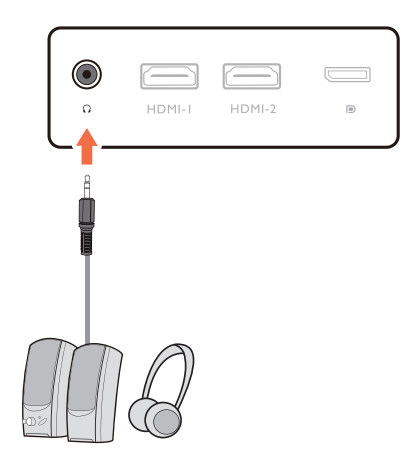

#### 5. Organizzare i cavi.

Lasciare una lunghezza sufficiente del cavo durante la cablatura per evitare che il collegamento si allenti e per evitare che pin o presa possano danneggiarsi o piegarsi.

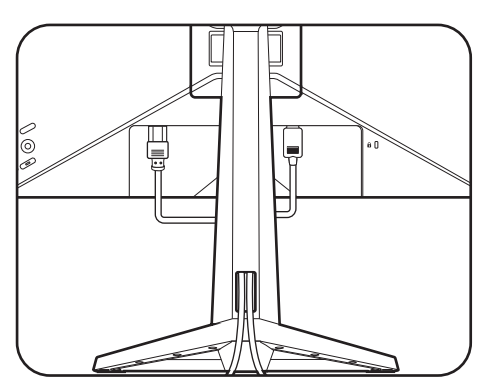

#### 6. Installare il coperchio I/O.

Allineare il coperchio I/O con i fori sul retro del monitor, quindi premere i lati e la parte inferiore del coperchio contro i fori per bloccarlo in posizione. Premere dalla parte inferiore del coperchio e verificare che sia installato correttamente.

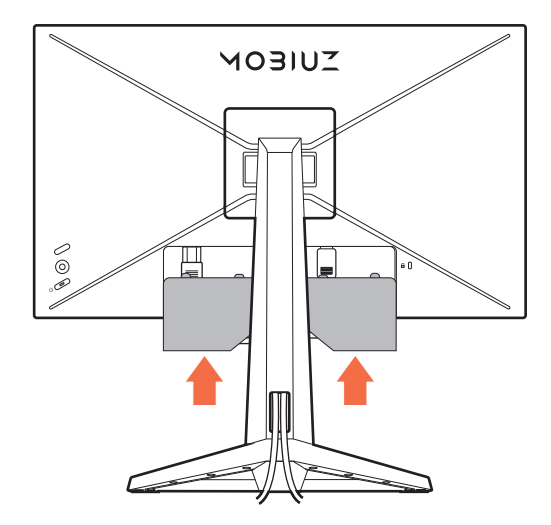

#### 7. Regolare l'altezza del monitor.

Per regolare l'altezza del monitor, tenere entrambi i lati superiore e inferiore del monitor in modo da sollevarlo fino a raggiungere l'altezza desiderata.

Il monitor è di tipo senza cornice e deve essere maneggiato con cura. Evitare di premere le dita sulla superficie dello schermo. Evitare di applicare forza eccessiva sullo schermo.

Evitare di posizionare le mani sulla parte superiore o inferiore del supporto ad altezza regolabile o sulla parte bassa del monitor, poiché il monitor ascendente o discendente potrebbe causare lesioni. Non poggiare le mani sul supporto quando viene inclinato il monitor verso l'alto o il basso. Tenere i bambini fuori dalla portata del monitor mentre si esegue questa operazione.

#### 8. Collegare la corrente e accenderla.

Inserire l'altro capo del cavo di corrente in una presa di corrente e accendere.

L'immagine può differire rispetto al prodotto fornito nella regione di appartenenza dell'utente.

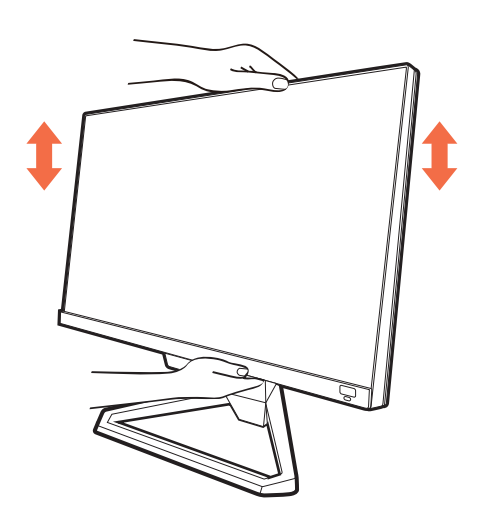

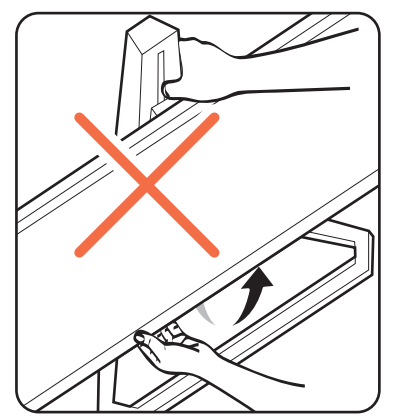

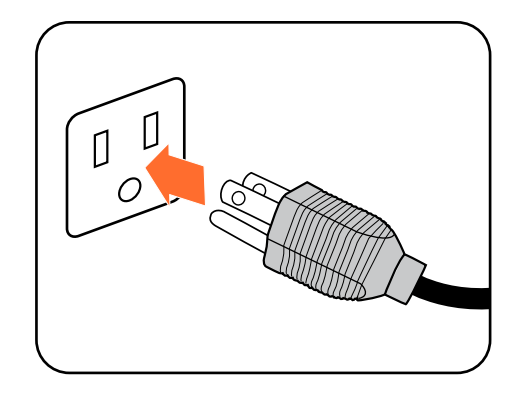

Accendere il monitor premendo il pulsante di accensione sul monitor.

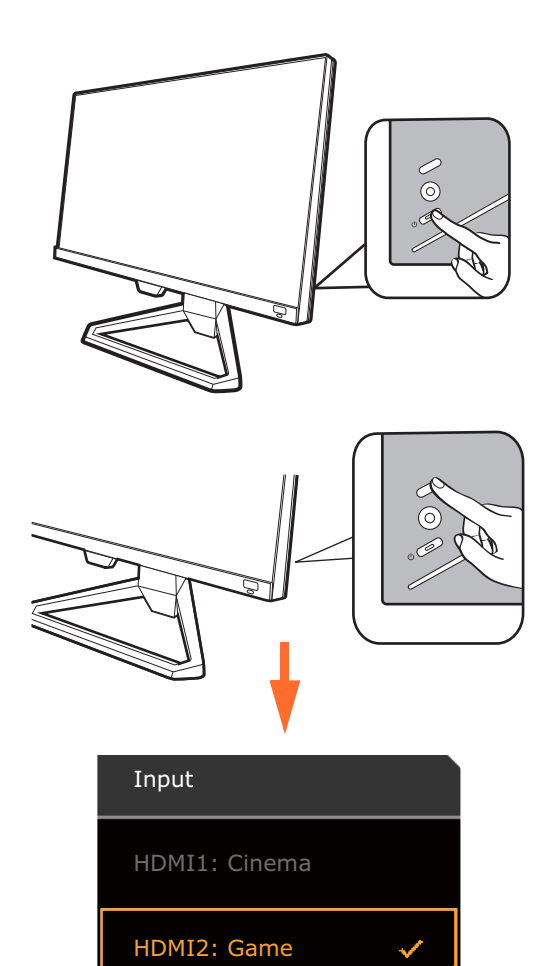

DP: Standard

Accendere anche il computer. Se sono presenti più sorgenti video, premere il tasto di scelta a scorrimento e il controller a 5 direzioni per selezionare la sorgente di ingresso.

Seguire le istruzioni in [Come ottenere il massimo dal](#page-19-2)  [monitor BenQ a pagina 20](#page-19-2) per installare il software del monitor.

Per estendere la durata del prodotto, si consiglia di utilizzare la funzione di risparmio energetico del computer.

#### 9. Impostare il monitor per scenari specifici.

Quando si accende il monitor per la prima volta viene chiesto di impostarlo per l'uso in scenari specifici. Consultare [Configurazione del monitor per diversi scenari a pagina 29](#page-28-1) per completare la configurazione.

## <span id="page-16-1"></span><span id="page-16-0"></span>Come staccare il supporto e la base

#### 1. Preparare il monitor e l'area.

Prima di staccare il cavo di corrente, spegnere il monitor e la corrente. Spegnere il computer prima di staccare il cavo dei segnali del monitor.

#### 2. Rimuovere il coperchio I/O.

Rimuovere il coperchio I/O partendo dal basso come illustrato. Per rimuoverlo in modo semplice potrebbe essere necessario inclinare il monitor. Scollegare con attenzione tutti i cavi.

Proteggere il monitor e lo schermo tenendo libero uno spazio aperto e piano sul tavolo e mettendo una cosa morbida quale una salvietta sul tavolo come imbottitura prima di adagiare lo schermo con la faccia in giù su una superficie piana e pulita e imbottita.

Fare attenzione ad evitare danni al monitor. Se la superficie dello schermo viene poggiata su un oggetto come la cucitrice o il mouse, il vetro si crepa o si rovina il substrato LCD e viene resa nulla la garanzia. Nel caso lo schermo scivoli sul tavolo, si potrebbero graffiare o danneggiare il bordo del monitor e i controlli.

#### 3. Rimuovere il supporto del monitor.

Tenere premuto il pulsante di rilascio del supporto VESA

 $\left( \begin{array}{c} \bullet \\ \bullet \end{array} \right)$ , e rimuovere il supporto dal monitor  $\left( \begin{array}{c} \bullet \\ \bullet \end{array} \right)$  e  $\left( \begin{array}{c} \bullet \\ \bullet \end{array} \right)$ .

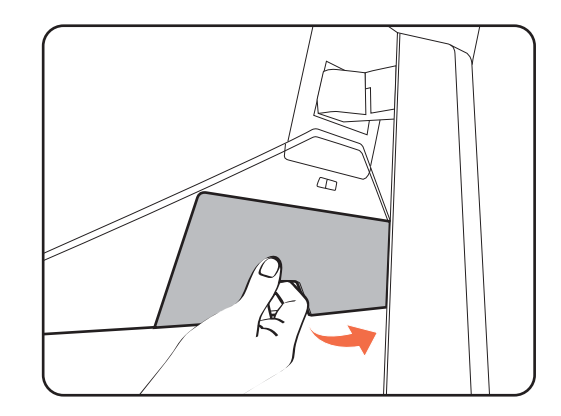

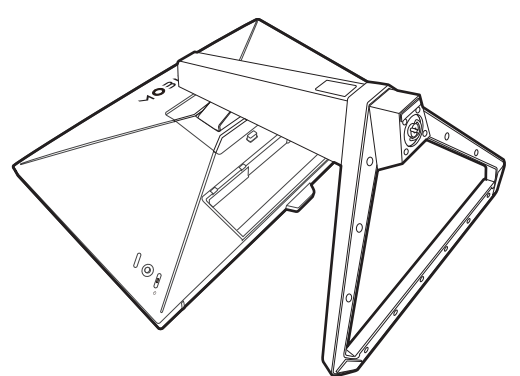

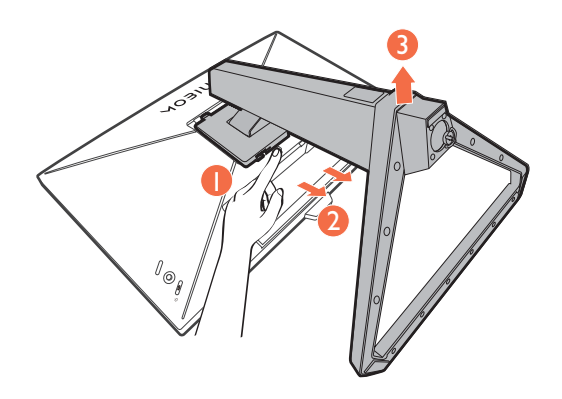

#### 4. Rimuovere la base del monitor.

Rilasciare la vite nella parte inferiore della base del monitor e scollegare la base del monitor come illustrato.

Se si prevede di voler riutilizzare il supporto in futuro, conservare la base e il supporto in un luogo sicuro.

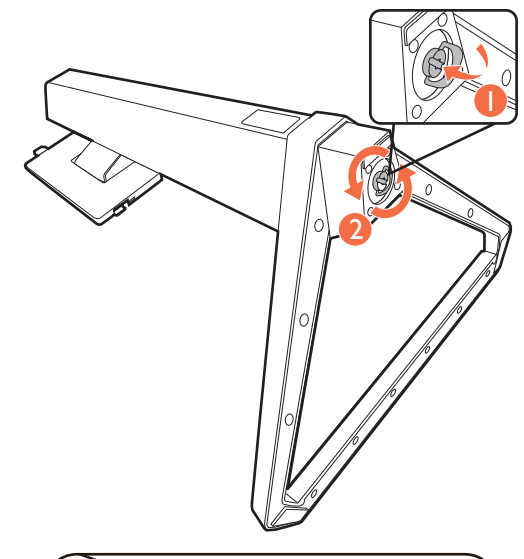

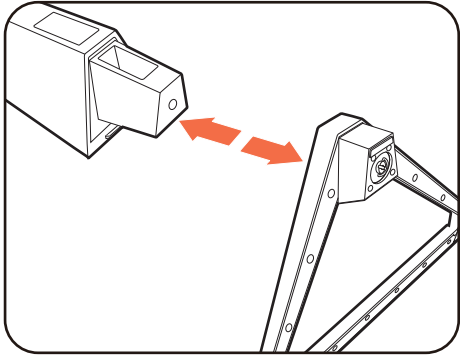

### <span id="page-18-0"></span>Uso del kit di montaggio a parete del monitor

Il retro del monitor LCD presenta un supporto standard VESA da 100 mm, che permette l'installazione della staffa per montaggio a parete. Prima di cominciare l'installazione del kit di montaggio, leggere attentamente la sezione relativa alle precauzioni.

#### Precauzioni

- Installare il kit di montaggio e il monitor su un muro con superficie piana.
- Assicurarsi che il materiale della parete e la staffa per il montaggio a parete (venduta separatamente) siano sufficientemente stabili per supportare il peso del monitor. Consultare le specifiche del prodotto sul sito web per le informazioni sul peso.
- Spegnere il monitor e togliere l'alimentazione prima di disconnettere i cavi dal monitor LCD.
	- 1. Rimuovere il supporto del monitor.

Posizionare lo schermo con la superficie rivolta verso il basso su una superficie pulita e ben imbottita. Scollegare il supporto del monitor come illustrato nelle fasi 1~2 in [Come staccare il supporto e la base a pagina 17](#page-16-1).

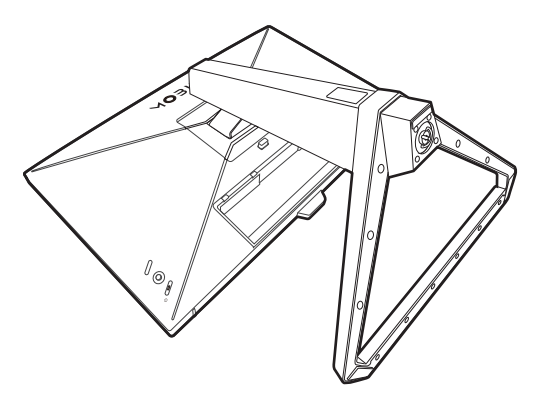

2. Rimuovere le viti sul coperchio posteriore.

Usare un cacciavite a forma di croce per svitare le viti sul coperchio posteriore. Si raccomanda l'uso di un cacciavite a testa magnetica per non rischiare di perdere le viti.

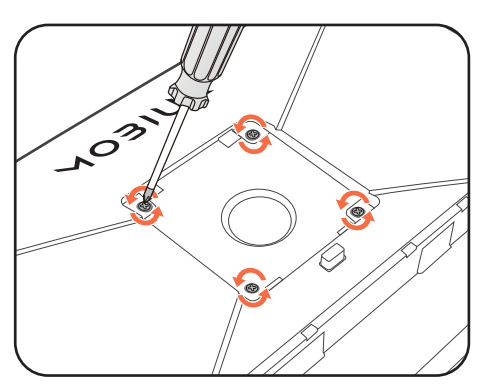

3. Per completare l'installazione consultare il manuale di istruzioni fornito con la staffa per il montaggio a parete acquistato.

Usare quattro viti M4 x 10 mm per fissare la staffa per il montaggio a parete VESA al monitor. Assicurarsi che tutte le viti siano avvitate correttamente. Consultare un tecnico professionista o l'assistenza BenQ per l'installazione a parete e le precauzioni sulla sicurezza.

## <span id="page-19-2"></span><span id="page-19-0"></span>Come ottenere il massimo dal monitor BenQ

Per ottenere il massimo dal nuovo monitor LCD BenQ, è necessario installare il software driver del monitor LCD BenQ disponibile sul sito web locale. Per informazioni consultare [Scaricare i file driver del](#page-19-1)  [monitor LCD da Internet a pagina 20](#page-19-1).

Le circostanze in cui collegate e installate il Monitor LCD BenQ determinano quale processo dovete seguire per installare con successo il software del driver del Monitor LCD BenQ. Queste circostanze si riferiscono a quale versione di Microsoft Windows usate, e se state collegando il monitor e istallando il software su un nuovo computer (senza software del driver del monitor), o se fate l'upgrade di un'installazione esistente (che ha già un software di driver di monitor) con un monitor più nuovo.

Però in entrambi i casi la prossima volta che accendete il computer (dopo avere collegato il monitor al computer), Windows riconosce automaticamente il nuovo (o diverso) hardware, e lancia il suo mago di **Trovato Nuovo Hardware**.

Seguire le istruzioni della procedura guidata. Per ulteriori dettagli e istruzioni passo per passo per l'installazione automatica (nuova) o per l'aggiornamento (esistente), vedere:

- • [Come installare il monitor su un nuovo computer a pagina 21](#page-20-0).
- • [Come upgrade il monitor in un computer già esistente a pagina 22](#page-21-0).

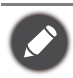

• Se avete bisogno di Nome Utente e una Password per fare il login al computer Windows, dovete essere collegati come Amministratore o membro di un gruppo di Amministratori allo scopo di installare il software del driver del monitor. Inoltre se il vostro computer è collegato ad una rete che ha i requisiti di accesso di sicurezza, le impostazioni di prassi della rete possono impedirvi di installare il software sul vostro computer.

• Per controllare il nome del modello acquistato, consultare l'etichetta con le specifiche sul retro del monitor.

#### <span id="page-19-1"></span>Scaricare i file driver del monitor LCD da Internet

- 1. Scaricare i file driver corretti da [Support.BenQ.com.](Support.BenQ.com)
- 2. Nel computer, i file driver vengono estratti in una cartella vuota. Ricordare dove vengono estratti i file.

#### <span id="page-20-0"></span>Come installare il monitor su un nuovo computer

Queste istruzioni danno in dettaglio la procedura per selezionare ed installare il software del driver del monitor LCD BenQ su un nuovo computer che in precedenza non ha mai avuto un driver di monitor installato. Queste istruzioni sono adatte soltanto per un computer che in precedenza non è mai stato usato, e per il quale il Monitor LCD BenQ è il primo monitor che vi viene collegato.

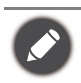

Se aggiungete il Monitor LCD BenQ ad un computer esistente che ha già avuto un altro monitor collegato ad esso (e ha il software del driver del monitor installato, non dovete seguire queste istruzioni. Si devono invece seguire le istruzioni fornite per [Come upgrade il monitor in un computer già esistente.](#page-21-0)

- 1. Seguite le istruzioni della: [Installazione dell'hardware del monitor a pagina 12](#page-11-1). Quando Windows si avvia, automaticamente riscontra il nuovo monitor e lancia **Trovato Nuovo Hardware**. Seguite le indicazioni fino a quando mostra l'opzione **Installa driver Dispositivo Hardware**.
- 2. Controllate l'opzione **Cerca un driver adatto per il mio dispositivo**, e cliccate **Avanti**.
- 3. Verificare che la procedura guidata abbia selezionato il nome corretto per il monitor e fare clic su **Avanti**.
- 4. Fare clic su **Fine**.
- 5. Riavviate il computer.

#### <span id="page-21-0"></span>Come upgrade il monitor in un computer già esistente

Queste istruzioni danno in dettaglio la procedura per aggiornare manualmente il software del driver del monitor esistente nel vostro computer con sistema operativo Microsoft Windows. Al momento è collaudato come compatibile per i sistemi operative Windows 10, Windows 8 (8.1), e Windows 7.

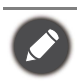

Il driver del Monitor LCD BenQ potrebbe funzionare perfettamente anche con altre versioni di Windows, però al momento di stilare queste istruzioni, BenQ non ha eseguito i test di questi driver sulle altre versioni di Windows e non è in grado di garantire il funzionamento su quei sistemi.

L'installazione del software del driver del monitor comprende di selezionare un file d'informazioni adatto (.inf) dai file driver scaricati per il particolare modello di monitor che è stato collegato e di lasciare che Windows installi i file di driver corrispondenti. L'utente deve solo indirizzare correttamente la procedura. Windows ha un Aggiornamento guidato driver di periferica per automatizzare il compito e guidare nella selezione del file e nel processo d'installazione.

Vedere:

- • [Modalità di installazione sui sistema Windows 10 a pagina 23.](#page-22-0)
- • [Modalità di installazione sui sistema Windows 8 \(8.1\) a pagina 24](#page-23-0).
- • [Modalità di installazione sui sistema Windows 7 a pagina 25.](#page-24-0)

#### <span id="page-22-0"></span>Modalità di installazione sui sistema Windows 10

1. Aprire **Proprietà dello schermo**.

Andare su **Start**, **Impostazioni**, **Dispositivi**, **Dispositivi e Stampante** e dal menu fare clic con il tasto destro sul nome del monitor.

- 2. Selezionare **Proprietà** dal menu.
- 3. Fare clic sulla scheda **Hardware**.
- 4. Fare clic su **Monitor generico Plug and Play**, quindi sul pulsante **Proprietà**.
- 5. Fare clic sulla scheda **Driver** e sul pulsante **Aggiorna driver**.
- 6. Nella finestra **Aggiorna software driver**, selezionare l'opzione **Sfoglia risorse del computer per software driver**.
- 7. Fare clic su **Sfoglia** e individuare i file del driver scaricati da Internet come indicato in [Scaricare i file](#page-19-1)  [driver del monitor LCD da Internet a pagina 20](#page-19-1).
- 8. Fare clic su **Chiudi**.

Potrebbe essere richiesto di riavviare il computer dopo aver completato l'aggiornamento del driver.

#### <span id="page-23-0"></span>Modalità di installazione sui sistema Windows 8 (8.1)

#### 1. Aprire **Proprietà dello schermo**.

Spostare il cursore sulla parte inferiore destra o premere i pulsanti **Windows** + **C** sulla tastiera per aprire la barra **Charm (Icone promemoria)**. Andare su **Impostazioni**, **Pannello di controllo, Dispositivi e Stampante** e dal menu fare clic con il tasto destro sul nome del monitor.

In alternativa, fare clic con il tasto destro sul desktop e selezionare **Personalizza**, **Visualizza**, **Dispositivi e Stampanti**, e dal menu fare clic con il tasto destro sul nome del monitor.

- 2. Selezionare **Proprietà** dal menu.
- 3. Fare clic sulla scheda **Hardware**.
- 4. Fare clic su **Monitor generico Plug and Play**, quindi sul pulsante **Proprietà**.
- 5. Fare clic sulla scheda **Driver** e sul pulsante **Aggiorna driver**.
- 6. Nella finestra **Aggiorna software driver**, selezionare l'opzione **Sfoglia risorse del computer per software driver**.
- 7. Fare clic su **Sfoglia** e individuare i file del driver scaricati da Internet come indicato in [Scaricare i file](#page-19-1)  [driver del monitor LCD da Internet a pagina 20](#page-19-1).
- 8. Fare clic su **Chiudi**.

Potrebbe essere richiesto di riavviare il computer dopo aver completato l'aggiornamento del driver.

#### <span id="page-24-0"></span>Modalità di installazione sui sistema Windows 7

#### 1. Aprire **Proprietà dello schermo**.

Andare su **Start**, **Pannello di controllo, Hardware e suoni, Dispositivi e Stampante** e dal menu fare clic con il tasto destro sul nome del monitor.

In alternativa, fare clic con il tasto destro sul desktop e selezionare **Personalizza**, **Visualizza**, **Dispositivi e Stampanti**, e dal menu fare clic con il tasto destro sul nome del monitor.

- 2. Selezionare **Proprietà** dal menu.
- 3. Fare clic sulla scheda **Hardware**.
- 4. Fare clic su **Monitor generico Plug and Play**, quindi sul pulsante **Proprietà**.
- 5. Fare clic sulla scheda **Driver** e sul pulsante **Aggiorna driver**.
- 6. Nella finestra **Aggiorna software driver**, selezionare l'opzione **Sfoglia risorse del computer per software driver**.
- 7. Fare clic su **Sfoglia** e individuare i file del driver scaricati da Internet come indicato in [Scaricare i file](#page-19-1)  [driver del monitor LCD da Internet a pagina 20](#page-19-1).
- 8. Fare clic su **Chiudi**.

Potrebbe essere richiesto di riavviare il computer dopo aver completato l'aggiornamento del driver.

# <span id="page-25-0"></span>Modalità di regolazione del monitor

# <span id="page-25-1"></span>Pannello di controllo

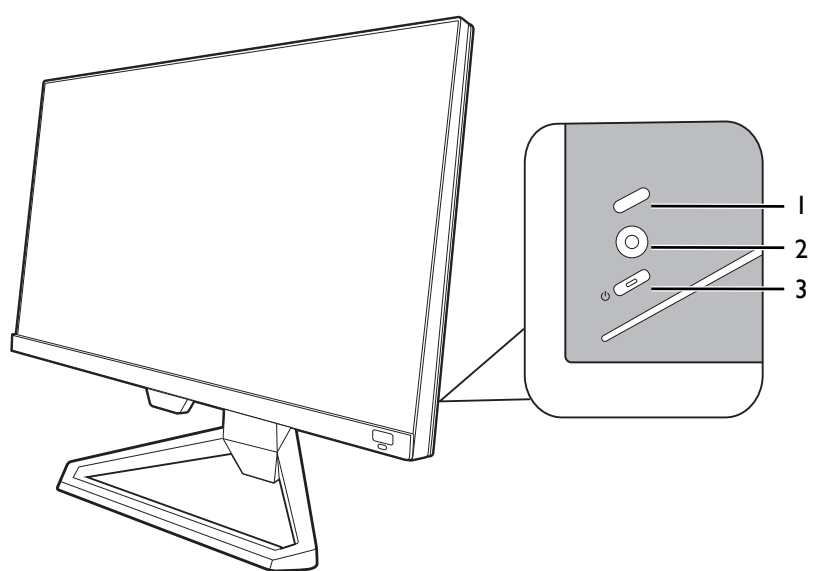

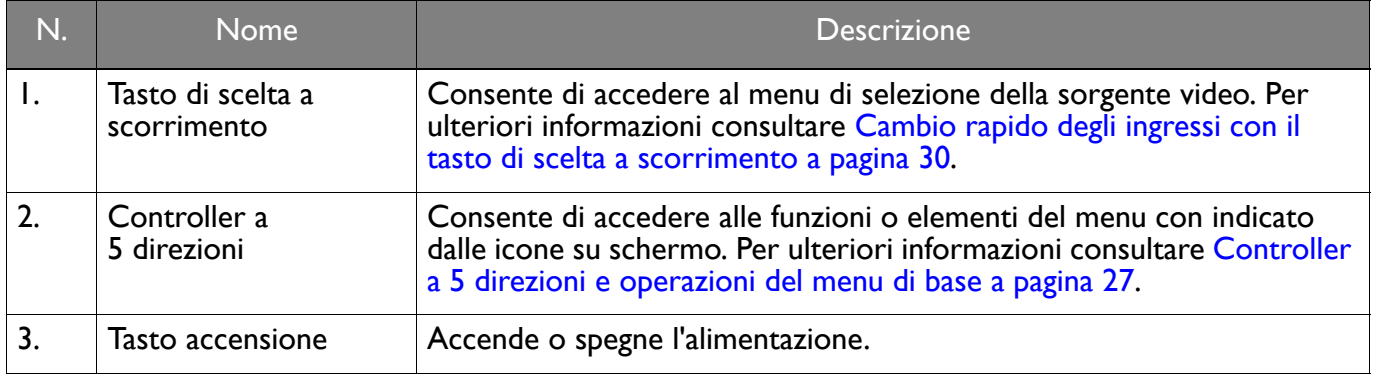

## <span id="page-26-1"></span><span id="page-26-0"></span>Controller a 5 direzioni e operazioni del menu di base

Il controller a 5 direzioni si trova sul retro del monitor. Mentre si è seduti davanti al monitor, spostare il controller nelle direzioni indicate dalle icone sullo schermo per scorrere il menu e le operazioni.

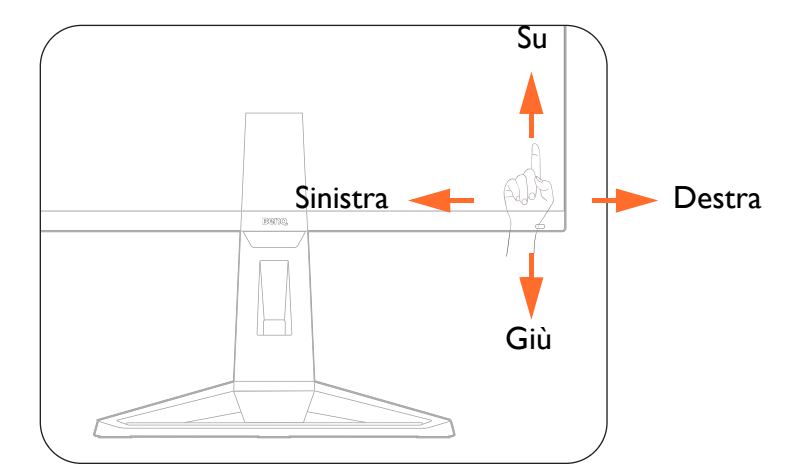

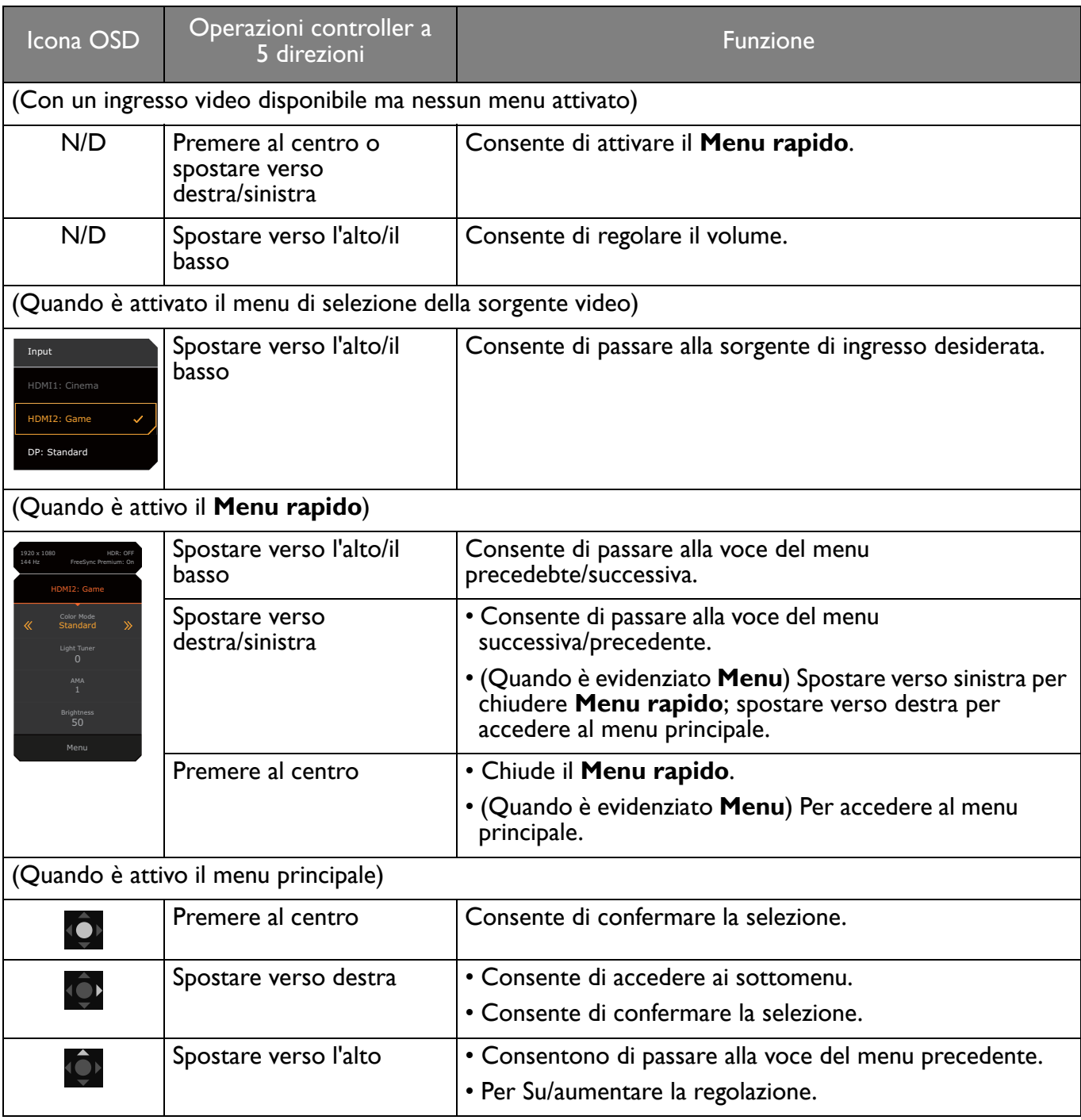

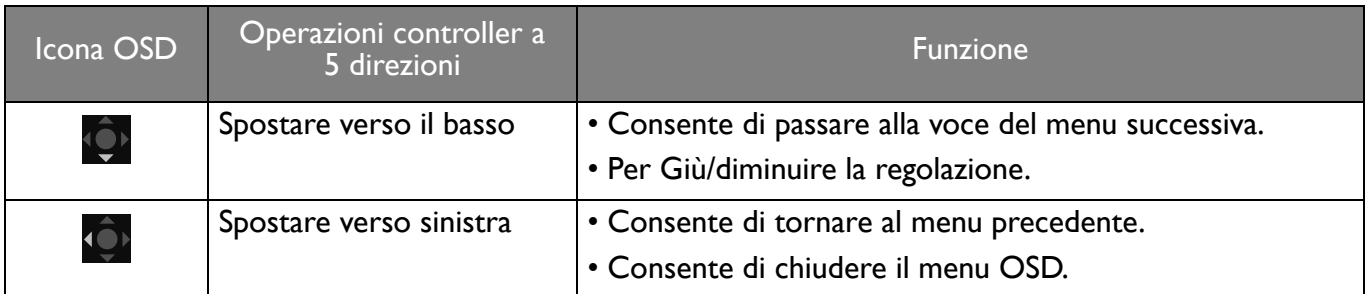

Utilizzando i tasti di controllo è possibile accedere a tutti i menu OSD (On Screen Display). Si può usare il menu OSD per modificare tutte le impostazioni del monitor. Le opzioni del menu disponibili variano in relazione alle sorgenti in ingresso, funzioni e impostazioni.

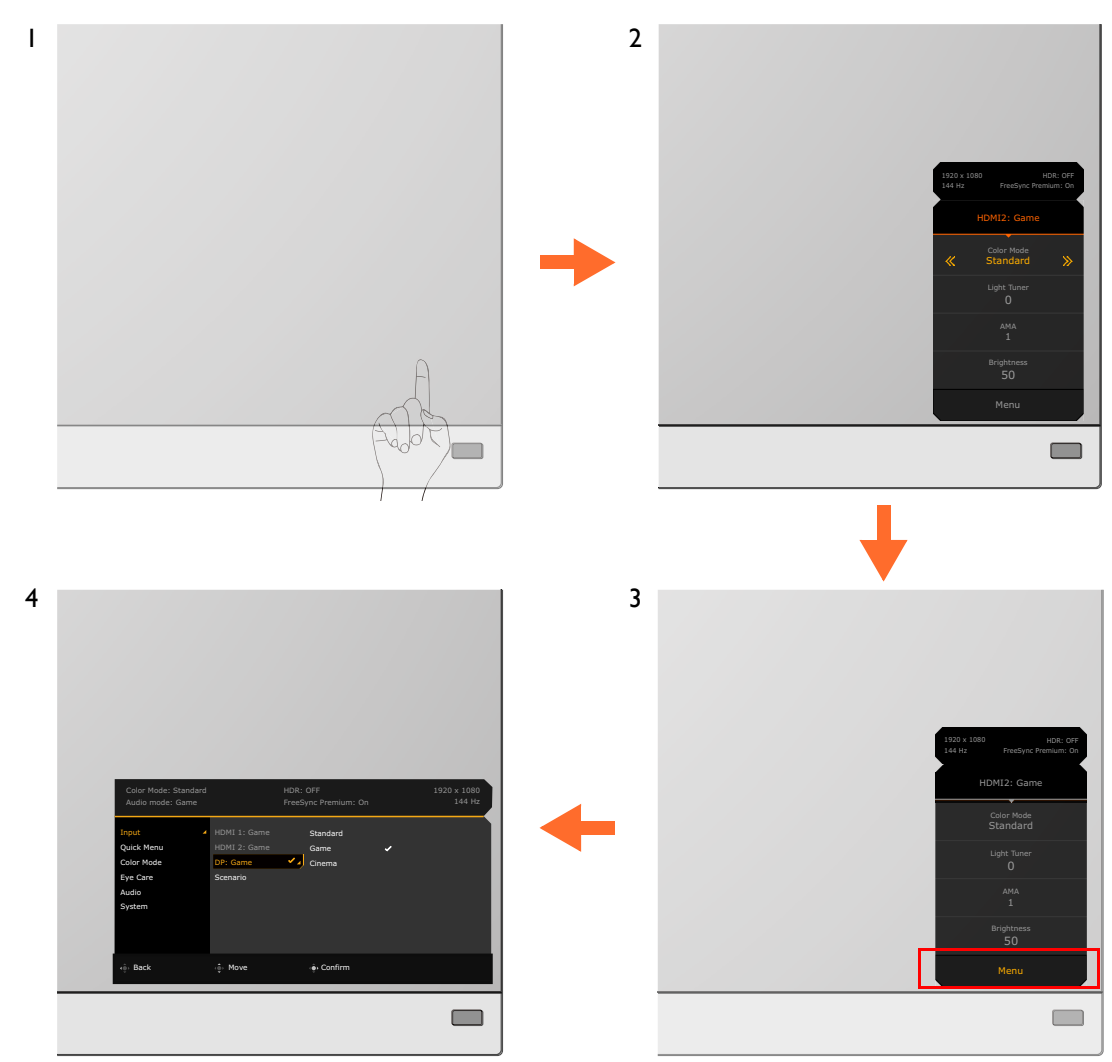

- 1. Premere il controller a 5 direzioni.
- 2. Viene visualizzato il **Menu rapido**.
- 3. Selezionare **Menu** per accedere al menu principale.
- 4. Nel menu principale, seguire le icone sullo schermo nella parte inferiore del menu per apportare le regolazioni o la selezione. Per informazioni sulle opzioni del menu, vedere Scorrere il menu [principale a pagina 38.](#page-37-1)

## <span id="page-28-1"></span><span id="page-28-0"></span>Configurazione del monitor per diversi scenari

In base all'ambiente in cui è utilizzato il prodotto, sul monitor sono disponibili diverse porte di ingresso per ciascuna delle quali è possibile definire uno scenario. Se possibile, completare i collegamenti e la configurazione al primo utilizzo del monitor in modo da poter cambiare in modo semplice lo scenario senza ulteriori configurazioni.

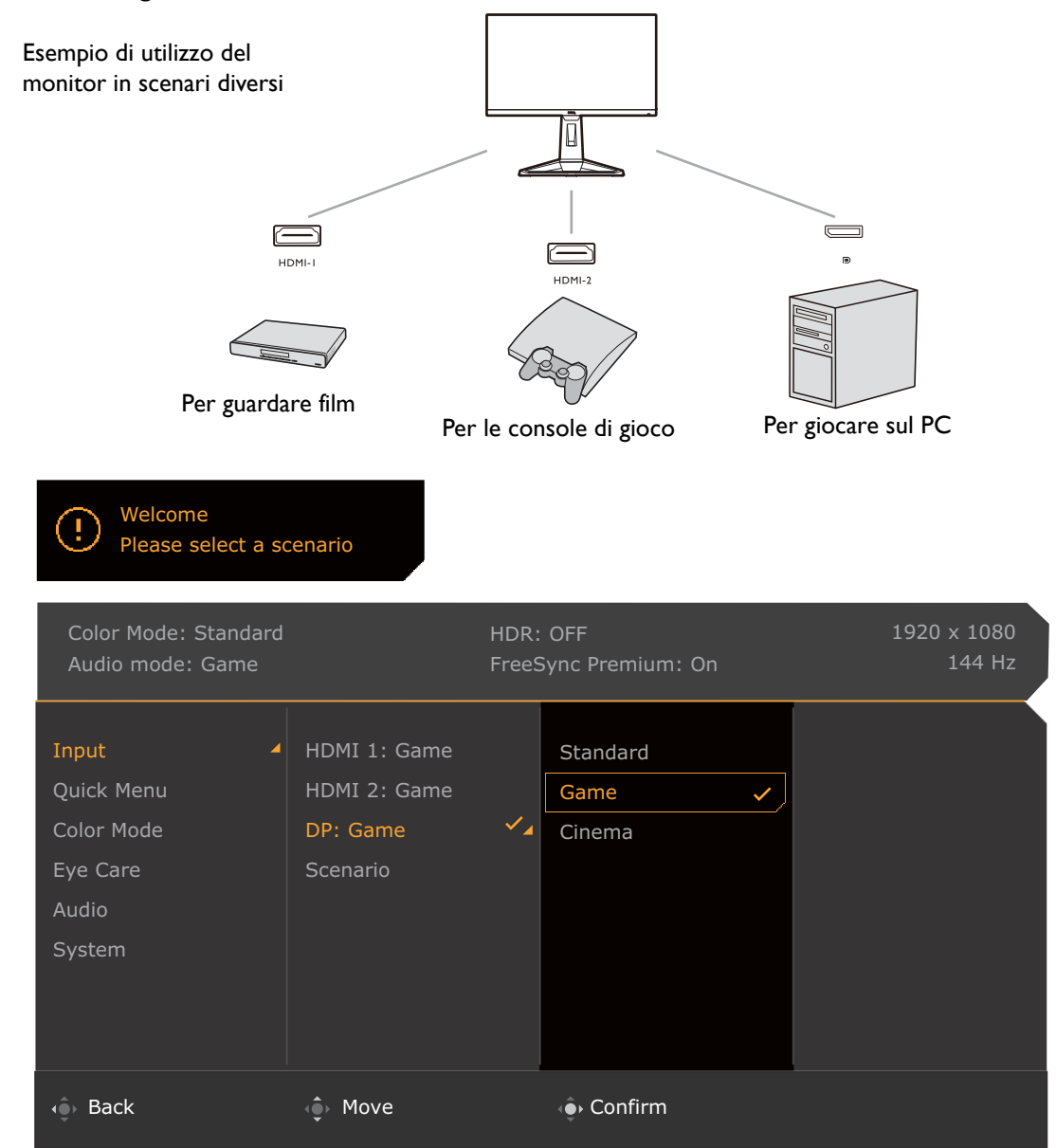

- 1. Collegare correttamente le sorgenti di ingresso al monitor come indicato in Collegate il cavo video. a [pagina 14](#page-13-0).
- 2. Selezionare lo scenario per una sorgente di ingresso disponibile. Lo scenario cambia con la sorgente di ingresso. Se viene ignorata la configurazione, lo scenario predefinito per ciascuna sorgente di ingresso sarà **Giochi**. È anche possibile cambiare le impostazioni da **Menu** > **Input**.
- 3. Per cambiare una sorgente di ingresso/scenario, premere il tasto di scelta a scorrimento. Per ulteriori informazioni consultare [Cambio rapido degli ingressi con il tasto di scelta a scorrimento a pagina 30.](#page-29-0)

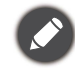

• Sarà chiesto di completare nuovamente la configurazione dopo il ripristino del sistema da **Menu** > **Sistema** > **Reimposta tutto**.

• Se la configurazione dello scenario è stata disattivata da **Menu** > **Input** > **Scenario**, per impostazione predefinita lo scenario di ciascun ingresso viene impostato su **Standard**.

#### <span id="page-29-0"></span>Cambio rapido degli ingressi con il tasto di scelta a scorrimento

- 1. Premere il tasto di scelta a scorrimento per visualizzare il menu di selezione della sorgente di ingresso. Ciascuna sorgente è predefinita per uno scenario, come descritto in [Configurazione del monitor per](#page-28-0)  [diversi scenari a pagina 29](#page-28-0). Lo scenario cambia con la sorgente di ingresso.
- 2. Premere ripetutamente il tasto di scelta a scorrimento per scorrere le sorgenti video disponibili.

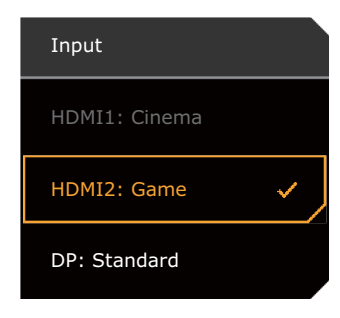

#### <span id="page-29-2"></span><span id="page-29-1"></span>Uso del **Menu rapido**

**Menu rapido** è un'accesso rapido che consente di cambiare alcune impostazioni del monitor regolate con maggiore frequenza tramite lo scenario. Offre inoltre l'accesso al menu principale.

- Premere **(O)** /  $\overline{\mathbb{Q}}$  /  $\overline{\mathbb{Q}}$  per visualizzare il **Menu rapido**.
- Premere <sup>(O</sup> / <sup>Q</sup> per diverse impostazioni.
- Andare su **Menu** e premere **[O**] per accedere al menu principale.

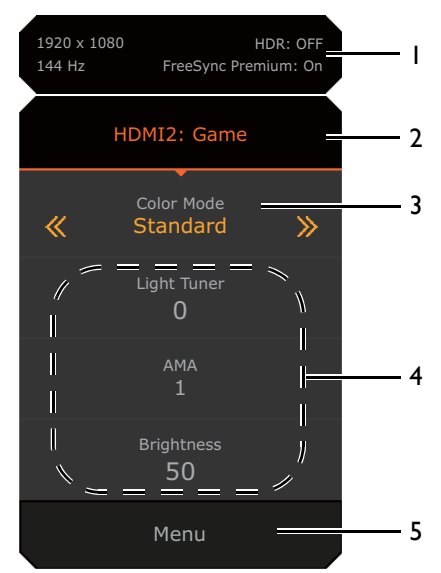

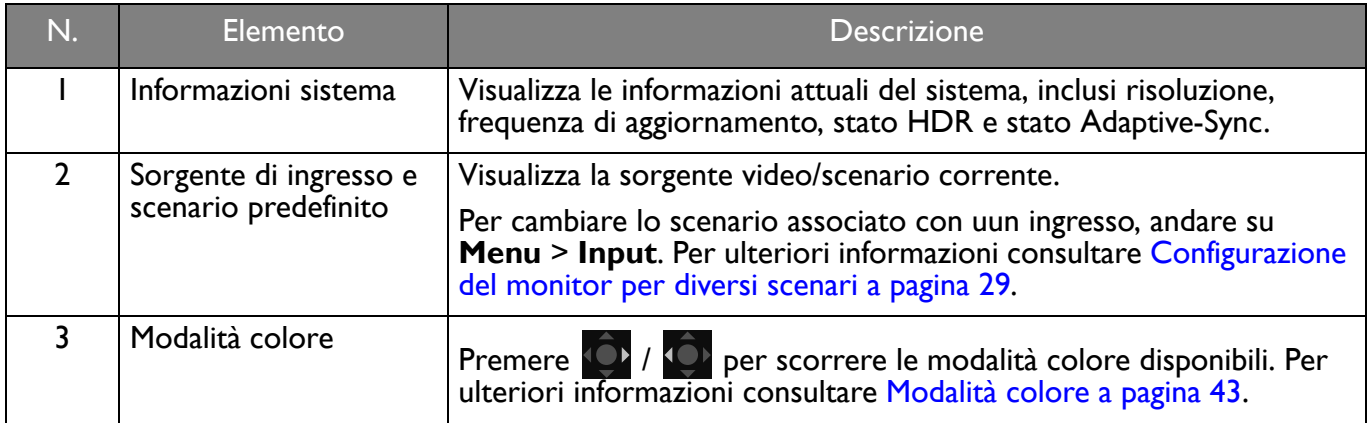

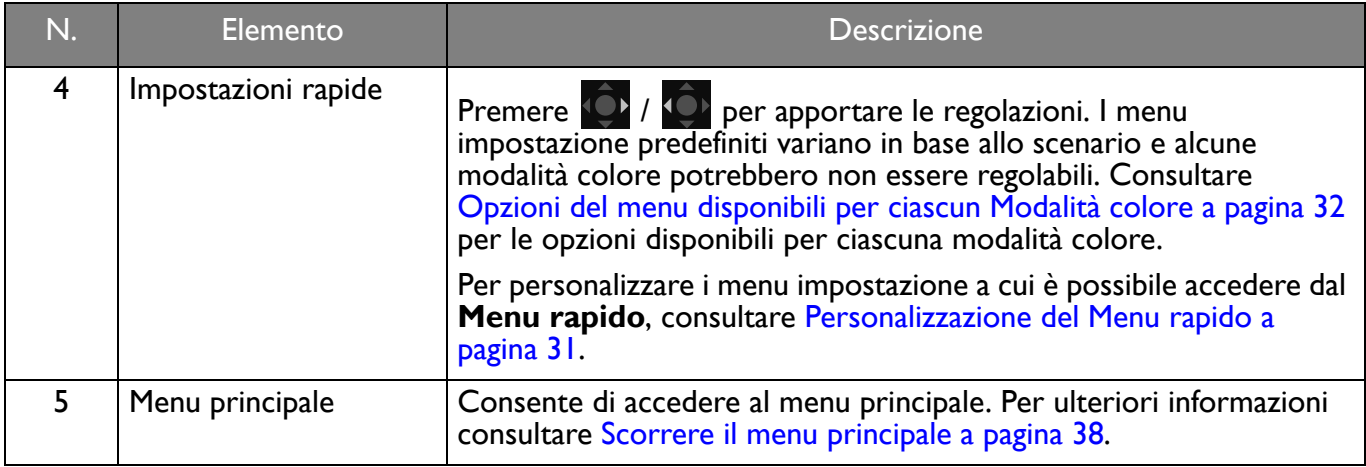

#### <span id="page-30-1"></span><span id="page-30-0"></span>Personalizzazione del **Menu rapido**

Per impostazione predefinita, sono presenti 3 impostazioni che possono essere personalizzate con ciascuno scenario nel **Menu rapido**. Se necessario cambiare le impostazioni.

- 1. Premere  $\langle \hat{\bullet} \rangle / \langle \hat{\bullet} \rangle$  /  $\langle \hat{\bullet} \rangle$  per visualizzare il **Menu rapido**.
- 2. Andare su **Menu** > **Menu rapido**.
- 3. Selezionare uno scenario e premere  $\{ \bullet \}$  per ulteriori selezioni.
- 4. I primi due elementi sono disattivi e non possono essere modificati. Selezionare un elemento

disponibile e premere  $\overline{\mathbb{Q}}$  per ulteriori selezioni.

5. Scorrere fino all'elemento e premere  $\mathbb{Q}$  /  $\mathbb{Q}$  per confermare. Il menu impostazione è disattivo nel **Menu rapido** se non è supportato dalla modalità colore.

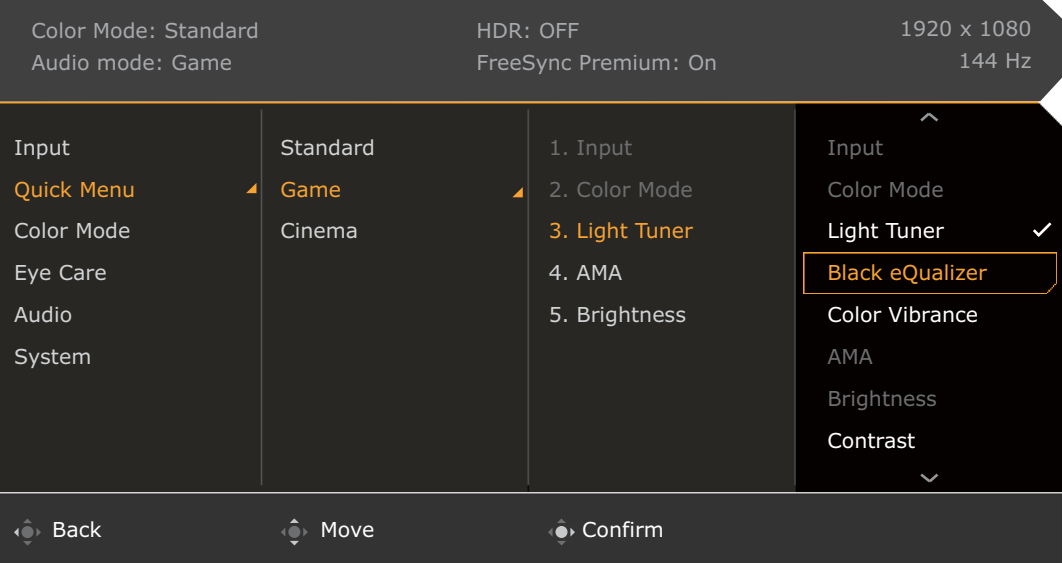

# <span id="page-31-2"></span><span id="page-31-0"></span>Opzioni del menu disponibili per ciascun **Modalità colore**

In base alla **Modalità colore** appena impostata, le opzioni disponibili per la regolazione del colore variano. L'elenco è solo di riferimento poiché le opzioni disponibili variano in base all'ingresso. Le opzioni del menu non disponibili diventeranno grigie.

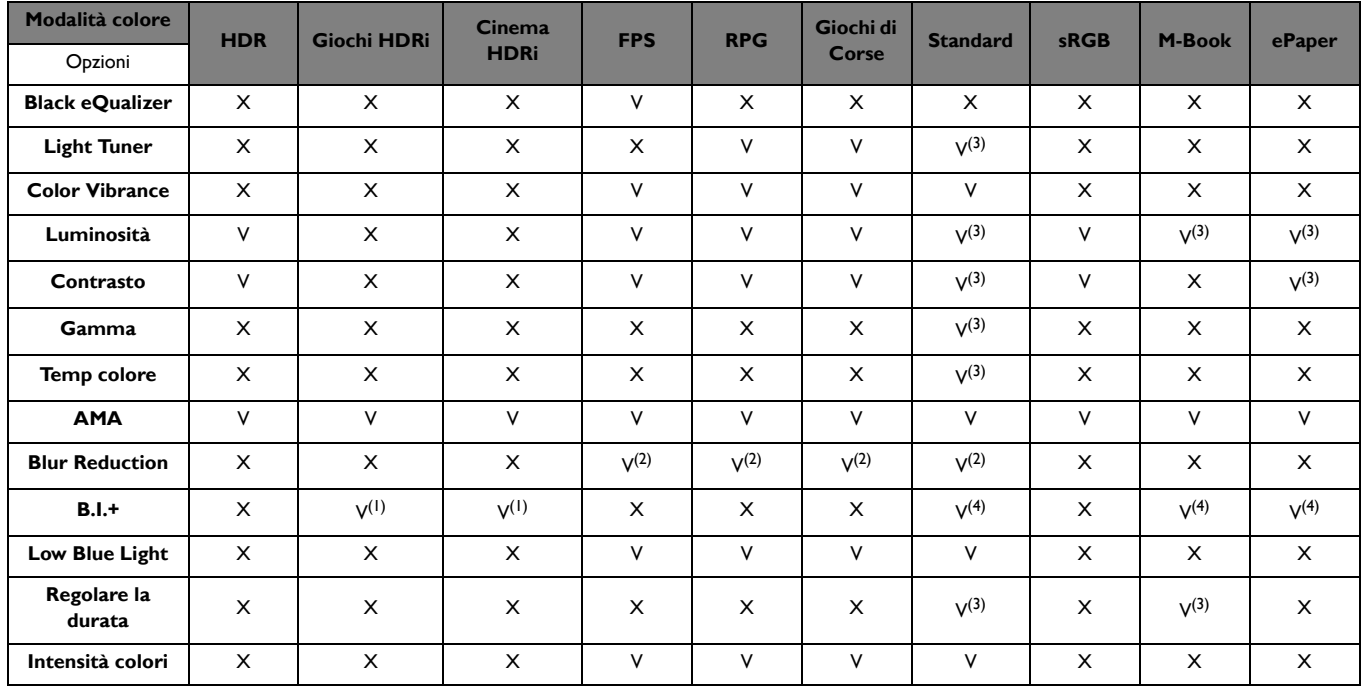

• V: Disponibile.

• X: Non disponibile.

• (1): L'impostazione **B.I.+** è mantenuta invariata e non può essere cambiata.

• (2): Disponibile solamente quando la frequenza di aggiornamento è superiore a 100 Hz. Adaptive-Sync è disattivato quando **Blur Reduction** è attivo.

- (3): Disponibile solo quando **B.I.+** è disabilitato.
- (4): Disponibile solo quando **Regolare la durata** è disabilitato.

#### <span id="page-31-1"></span>Impostazioni dell'OSD regolabili

Mentre alcune impostazioni (come la lingua dell'OSD) vengono cambiate e diventano subito effettive a prescindere dalle impostazioni del monitor o dall'ingresso, molte impostazioni dell'OSD possono essere regolate e salvate per essere usate con ingressi, modalità colore o scenari. Quando viene selezionato un ingresso, una modalità colore o uno scenario viene applicata l'impostazione desiderata.

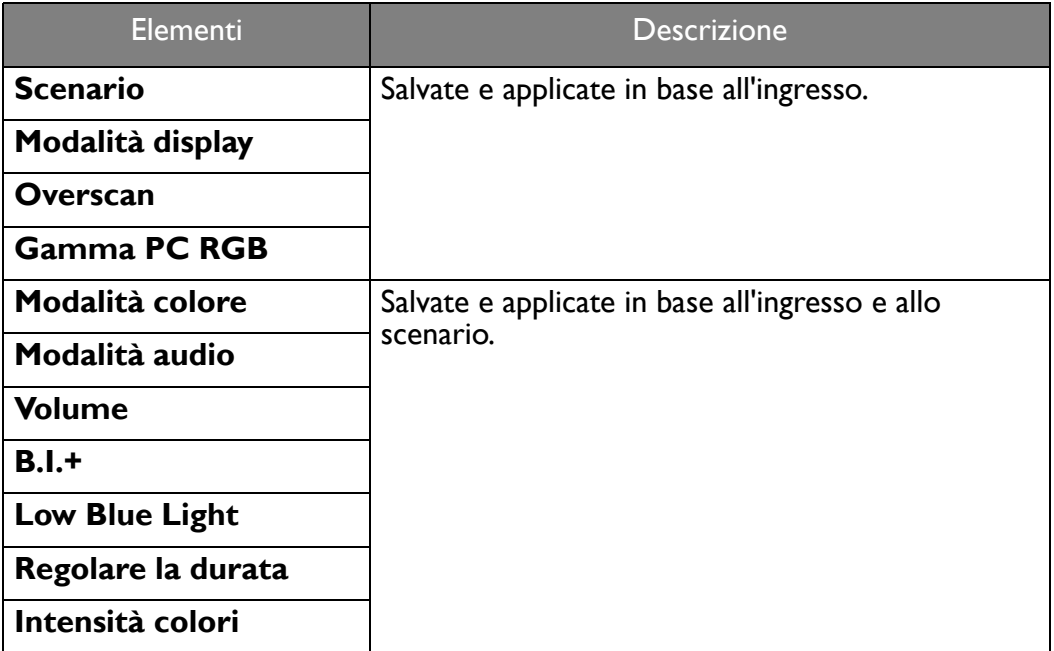

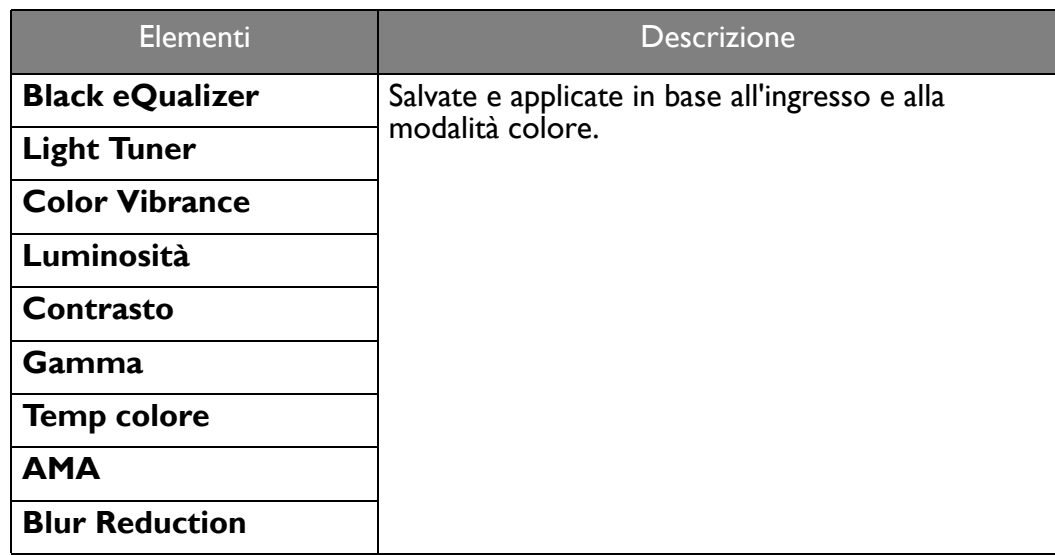

#### <span id="page-32-0"></span>Uso dei tasti di scelta rapida HDRi

Il monitor sfrutta la tecnologia Bright Intelligence Plus per bilanciare la luminosità dello schermo durante la riproduzione di contenuti HDR per conservare tutti i dettagli delle immagini. È disponibile un tasto di scelta rapida per passare in modo semplice all'impostazione HDR preferita.

- 1. Assicurarsi che il contenuto HDR sia disponibile. Per ulteriori informazioni consultare [Lavorare con la](#page-33-0)  [tecnologia HDR a pagina 34](#page-33-0). La funzione HDR è attivata automaticamente una vota disponibile il contenuto HDR sul monitor.
- 2. Premere il tasto di scelta rapida HDRi per visualizzare l'elenco delle opzioni HDR.
- 3. Premere ripetutamente il tasto per scorrere le opzioni fino a quella desiderata. Per ulteriori informazioni consultare [Menu Modalità colore a pagina 42](#page-41-1).

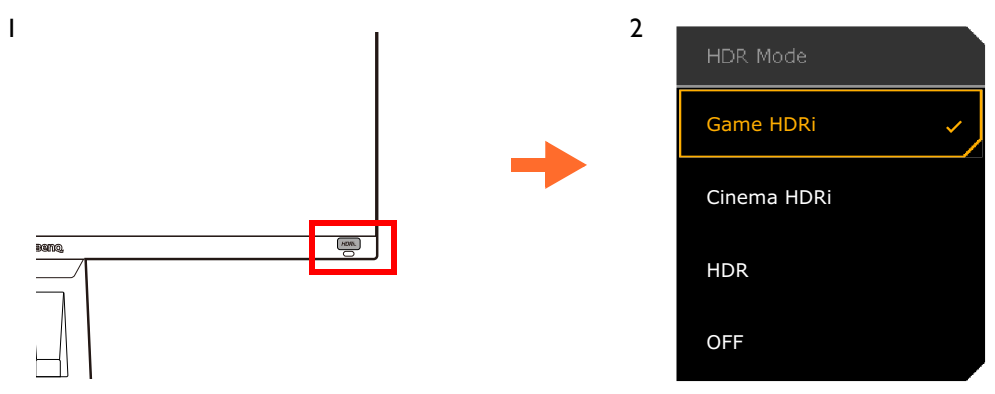

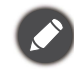

Per attivare B.I.+ o HDR, vedere [Regolazione automatica della luminosità dello schermo \(Bright Intelligence Plus\)](#page-32-1)  [a pagina 33](#page-32-1) o [Attivazione della funzione HDR a pagina 34.](#page-33-1)

#### <span id="page-32-1"></span>Regolazione automatica della luminosità dello schermo (Bright Intelligence Plus)

La funzione Bright Intelligence Plus funziona solo con alcune modalità colore. Se non è disponibile, le relative opzioni del menu saranno di colore grigio.

Il sensore illuminazione integrato funziona con la tecnologia Bright Intelligence Plus per rilevare l'illuminazione ambientale, la luminosità dell'immagine, il contrato e la temperatura colore in modo da bilanciare automaticamente lo schermo. Aiuta a conservare i dettagli dell'immagine oltre a ridurre l'affaticamento degli occhi.

Per attivare questa funzione, andare su **Menu** > **Eye Care** > **B.I.+** (Bright Intelligence Plus) > **Attivato**. Il completamento della regolazione impiega alcuni secondi.

Se viene selezionato **Giochi HDRi** o **Cinema HDRi**, la funzione Bright Intelligence Plus viene attivata automaticamente.

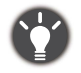

Le prestazioni di Bright Intelligence Plus possono essere influenzate dalle fonti di illuminazione e dall'angolazione del monitor. È possibile aumentare la sensibilità del sensore di illuminazione da **Eye Care** > **B.I.+** (Bright Intelligence Plus) > **Sensibil. sensore** quando necessario. Per ulteriori informazioni consultare [pagina 45](#page-44-1).

#### <span id="page-33-2"></span><span id="page-33-0"></span>Lavorare con la tecnologia HDR

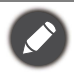

• Il monitor supporta la tecnologia HDR10.

• Le informazioni relative ai dispositivi compatibili con HDR e i contenuti di questo documento sono le più aggiornate al momento della pubblicazione. Per le informazioni più recenti, contattare il costruttore del dispositivo e il provider dei contenuti.

Per attivare la funzione HDR, è necessario disporre di un lettore e contenuti compatibili.

1. Assicurarsi che il lettore sia compatibile con FHD HDR. I lettori con i seguenti nomi e risoluzioni sono supportati.

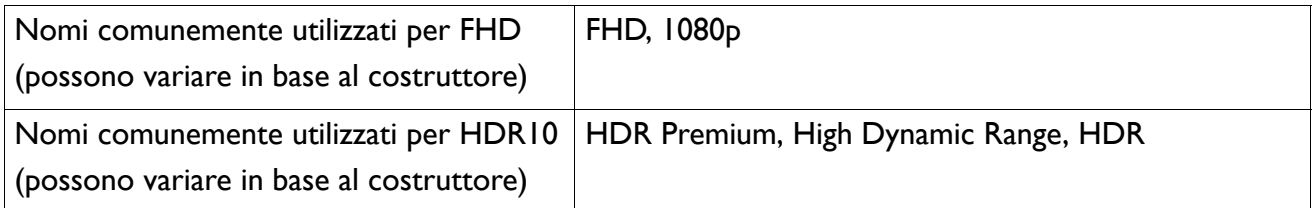

- 2. Assicurarsi che il contenuto HDR sia disponibile. Il contenuto può provenire da un lettore FHD.
- 3. Assicurarsi che il lettore e il monitor siano stato collegati mediante un cavo adeguato:
	- il cavo da HDMI / DP / DP a mini DP / cavo USB-C™ in dotazione (se disponibile)
	- un cavo HDMI certificato HDMI High Speed o HDMI Premium (per modelli con ingressi HDMI)
	- un cavo da DP / DP a mini DP certificato per la conformità DisplayPort (per modelli con ingressi DP)
	- un cavo USB-C™ certificato con funzionalità modalità DisplayPort alternata (per i modelli con ingressi USB-C™)

#### <span id="page-33-1"></span>Attivazione della funzione HDR

Se vengono seguito le istruzioni in [Lavorare con la tecnologia HDR a pagina 34](#page-33-0) e i contenuti trasmessi sono compatibili con HDR, e sullo schermo viene visualizzato il messaggio OSD **HDR: Attivo**. Vuol dire che il lettore di contenuti e i contenuti sono compatibili con HDR e la funzione HDR è attivata correttamente. Il monitor segue lo standard ST2084 per elaborare i contenuti HDR. In questo caso, il monitor è impostato su **Giochi HDRi** per impostazione predefinita.

È possibile premere il tasto di scelta rapida HDRi per visualizzare le impostazioni HDR e selezionare un'altra modalità HDR dall'elenco. In alternativa, andare su **Modalità colore** per la selezione.

#### Attivazione della modalità HDR emulata

Se la connessione è completa e non viene visualizzato un messaggio OSD, vuol dire che il lettore di contenuti e/o il contenuto non sono compatibili con HDR. Il monitor resta nella modalità colore scelta per i contenuti non HDR. È possibile attivare manualmente la modalità HDR emulata selezionando **HDR**, **Giochi HDRi** o **Cinema HDRi** da **Modalità colore**.

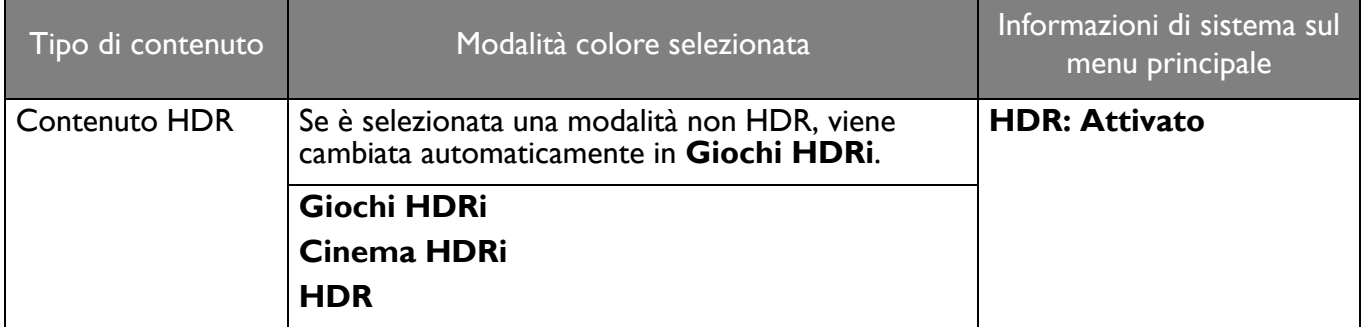

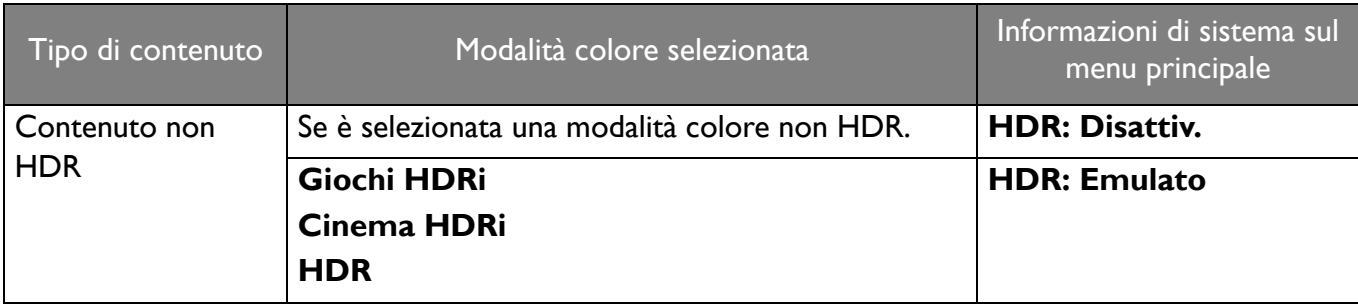

## <span id="page-34-0"></span>Scelta di uno scenario audio

Sono disponibili diversi equalizzatori audio per la riproduzione dell'audio in diversi scenari.

- 1. Premere **0 / 0 / 10 per visualizzare il Menu rapido**.
- 2. Andare su **Menu** > **Audio** > **Modalità audio**.
- 3. Selezionare un'opzione dall'elenco. Per ulteriori informazioni consultare [Modalità audio a pagina 47.](#page-46-1)

## <span id="page-34-1"></span>Regolazione della modalità di visualizzazione

Per visualizzare le immagini con formati diversi da 16:9 e dimensioni superiori a quelle del modello acquistato, è possibile regolare la modalità di visualizzazione del monitor.

- 1. Premere **10 / 10 / 10** per visualizzare il **Menu rapido**.
- 2. Andare su **Menu** > **Sistema** > **Display** > **Modalità display**.
- 3. Selezionare la modalità di visualizzazione appropriata. L'impostazione avrà effetto immediatamente.

## <span id="page-34-2"></span>Scelta della modalità colore appropriata

Il monitor offre diverse modalità immagine che si adattano ai diversi tipi di immagini. Per la modalità colore possono essere salvate le impostazioni display. Per tutte le modalità immagine disponibili, consultare [Modalità colore a pagina 43.](#page-42-0)

- 1. Premere **10 / 10 / 10** per visualizzare il **Menu rapido**.
- 2. Andare su **Menu** > **Modalità colore** per la modalità colore desiderata.
- 3. In ciascuna modalità, regolare e salvare le impostazioni per adattarle alle proprie necessità.

## <span id="page-34-3"></span>Collegare il monitor al prodotto serie MacBook

Con il monitor collegato al prodotto serie MacBook, passare alla modalità **M-Book** che rappresenta la corrispondenza dei colori e la rappresentazione visiva del MacBook sul monitor.

- 1. Collegare il monitor al prodotto serie MacBook.
- 2. Premere **(O)** /  $\left\langle \bigcirc \right\rangle$  /  $\left\langle \bigcirc \right\rangle$  per visualizzare il **Menu rapido**.
- 3. Andare su **Menu** > **Modalità colore**.
- 4. Selezionare **M-Book**. L'impostazione avrà effetto immediatamente.

#### <span id="page-34-4"></span>Attivazione dell'accesso facilitato alla visione a colori (**Intensità colori**)

**Intensità colori** aiuta le persone con problemi di daltonia a distinguere i colori. Su questo monitor sono disponibili **Filtro rosso** e **Filtro verde**. Scegliere quello necessario.

1. Premere **0 / 0 / 0 / 9** per visualizzare il **Menu rapido**.

- 2. Andare su **Menu** > **Eye Care** > **Intensità colori**.
- 3. Scegliere **Filtro rosso** o **Filtro verde**.
- 4. Regolare il valore del filtro. Un effetto più inteso viene prodotto da valori elevati.

## <span id="page-35-0"></span>Attivazione di FreeSync™ Premium

I monitor dispongono di FreeSync per evitare interruzioni e vibrazioni dello schermo durante il gioco.

- 1. Usare una GPU (unità di elaborazione grafica) compatibile con i driver futuri. Per le tecnologie supportate, visitare<www.AMD.com>.
- 2. Assicurarsi di eseguire la connessione con DisplayPort o HDMI. Per ulteriori informazioni consultare [Collegate il cavo video. a pagina 14.](#page-13-0)

Per qualsiasi domanda relativa alle prestazioni di FreeSync™ Premium fare riferimento a<www.AMD.com>.

#### <span id="page-35-1"></span>Lavorare con la tecnologia Supporto formato video

Il monitor supporta la riproduzione di video 24P se in origine sono stati prodotti con la stessa frequenza fotogrammi. Con la tecnologia Supporto formati video il monitor visualizza tali video con la cadenza corretta senza alcuna riduzione che distorce il video sorgente. Questa funzione è attivata automaticamente una vota disponibile il contenuto compatibile sul computer.

## <span id="page-35-2"></span>Configurazione iniziale per la riproduzione di giochi a 144 Hz

È possibile ottimizzare il monitor in modo da migliorare l'esperienza di gioco. Potrebbe essere necessario iniziare con le seguenti procedure.

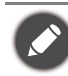

In relazione al sistema operativo presente sul PC, è necessario seguire diverse procedure per regolare la frequenza di aggiornamento dello schermo. Consultare la documentazione della guida del sistema operativo per i dettagli.

1. Impostare la frequenza di aggiornamento dello schermo su **144 Hertz** (144 Hz). Fare clic con il tasto destro sul desktop e selezionare **Risoluzione dello schermo**. Fare clic su **Impostazioni avanzate**. Nella scheda **Monitor**, cambiare la frequenza di aggiornamento dello schermo su **144 Hertz**. Quindi fare clic su **Applica** e **Sì** per confermare la modifica.

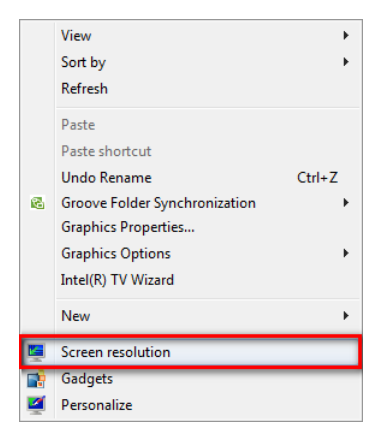

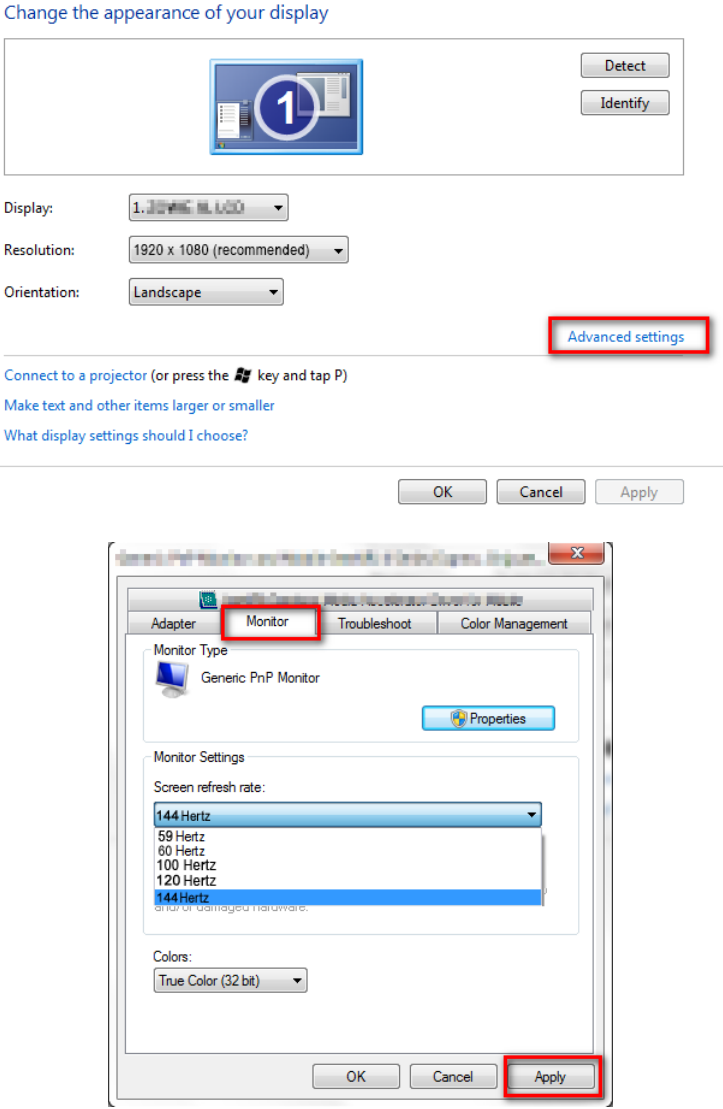

- 2. Nel gioco, passare al menu di configurazione e cambiare la frequenza fotogrammi o la frequenza di aggiornamento su 144 Hz. Per informazioni consultare la documentazione della guida in dotazione con il gioco.
- 3. Per verificare se la frequenza di aggiornamento dello schermo è stata cambiata, andare su **Menu rapido** sul monitor e verificare le informazioni di sistema.

Se nei menu non è disponibile 144 Hz, controllare quanto segue:

- assicurarsi che il cavo DisplayPort sia collegato correttamente al computer e al monitor
- assicurarsi che la GPU supporti 144 Hz
- assicurarsi che il gioco supporti 144 Hz.

# <span id="page-37-1"></span><span id="page-37-0"></span>Scorrere il menu principale

Si può usare il menu OSD (On Screen Display) per regolare tutte le impostazioni del monitor.

Premere **10 / 0 / 9 per visualizzare il Menu rapido** e selezionare **Menu** per accedere al menu principale. Per informazioni consultare [Controller a 5 direzioni e operazioni del menu di base a pagina 27](#page-26-1).

Le opzioni del menu disponibili variano in relazione alle sorgenti in ingresso, funzioni e impostazioni. Le opzioni del menu non disponibili diventeranno grigie. I tasti che non sono disponibili saranno disattivati e rimossa l'icona OSD corrispondente. Per i modelli privi di alcune funzioni, le impostazioni e gli elementi correlati non saranno visualizzati nel menu.

Le lingue del menu OSD possono essere diverse dal prodotto fornito nella tua regione, per ulteriori dettagli vedere [Lingua a pagina 49](#page-48-0) in **Sistema** e **Imp. OSD**.

Per maggiori informazioni su ogni menu, far riferimento alle pagine di seguito:

- • [Menu Input a pagina 39](#page-38-1)
- • [Menu rapido a pagina 40](#page-39-1)
- • [Menu Modalità colore a pagina 42](#page-41-1)
- • [Menu Eye Care a pagina 45](#page-44-2)
- • [Menu Audio a pagina 47](#page-46-2)
- • [Menu Sistema a pagina 48](#page-47-1)

#### <span id="page-38-1"></span><span id="page-38-0"></span>Menu **Input**

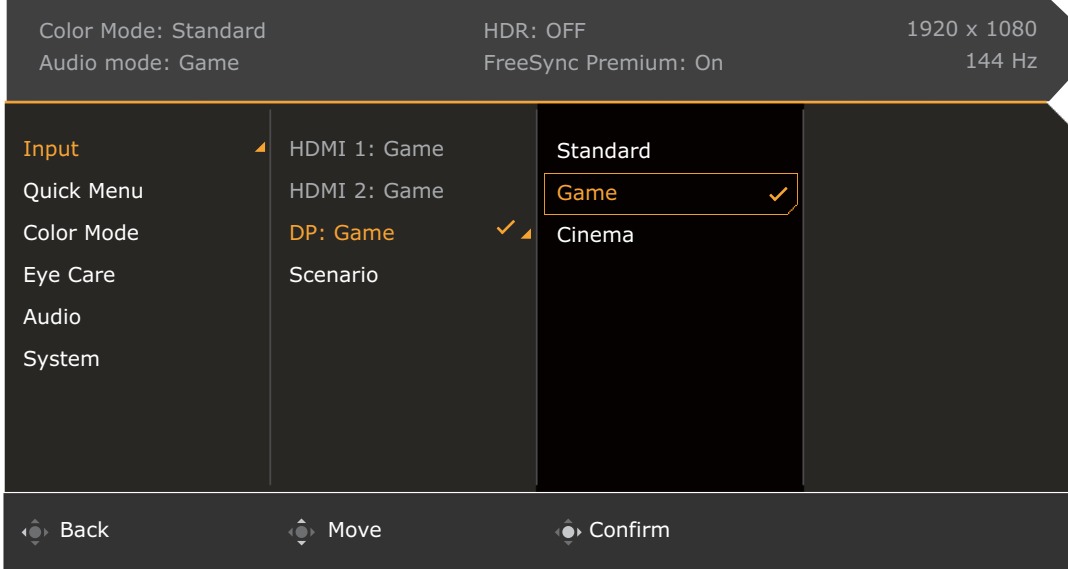

- 1. Premere  $\langle \hat{\bullet} \rangle / \langle \hat{\bullet} \rangle$  per visualizzare il **Menu rapido**.
- 2. Selezionare **Menu** dal **Menu rapido**.
- 3. Usare  $\overline{\mathbb{Q}}$  o  $\overline{\mathbb{Q}}$  per selezionare **Input**.
- 4. Selezionare  $\widehat{Q}$  per passare al menu secondario, quindi usare  $\widehat{Q}$  o  $\widehat{Q}$  per selezionare un elemento del menu.
- 5. Usare  $\overline{Q}$  o  $\overline{Q}$  per eseguire le regolazioni, o usare  $\overline{Q}$  per selezionare.
- 6. Per tornare al menu precedente, selezionare  $\overline{\mathbb{Q}}$ .
- 7. Per uscire dal menu, selezionare  $\mathbb{Q}$ .

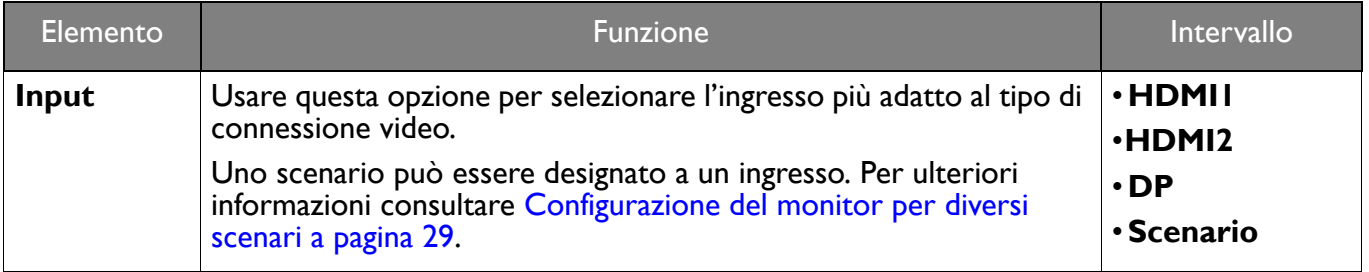

## <span id="page-39-1"></span><span id="page-39-0"></span>**Menu rapido**

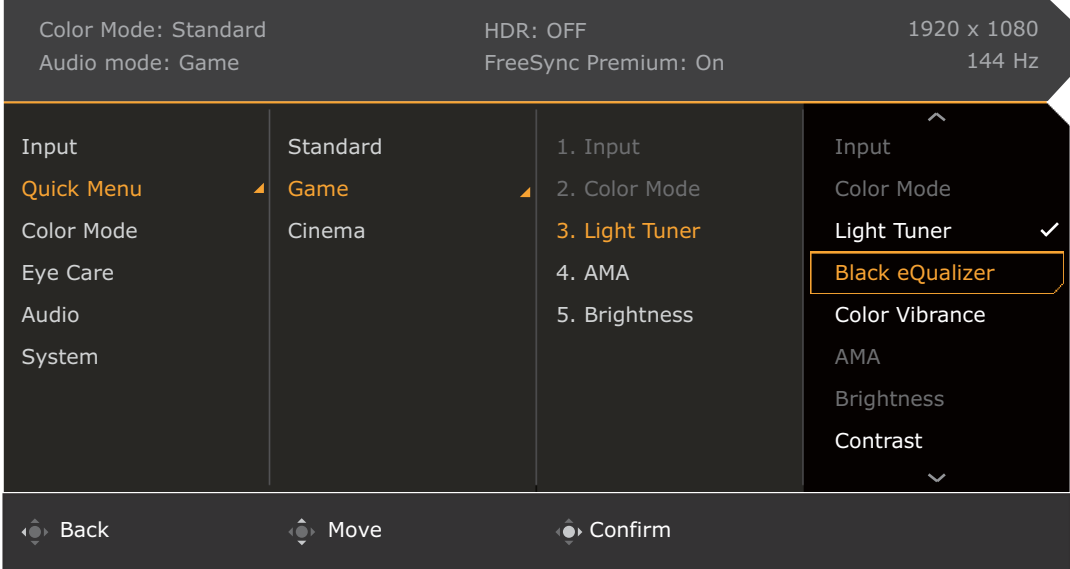

- 1. Premere  $\left|\hat{\mathbf{Q}}\right|/\left|\hat{\mathbf{Q}}\right|$  per visualizzare il **Menu rapido**.
- 2. Selezionare **Menu** dal **Menu rapido**.
- 3. Usare  $\overline{\mathbb{Q}}$  o  $\overline{\mathbb{Q}}$  per selezionare **Menu rapido**.
- 4. Selezionare  $\overline{Q}$  per passare al menu secondario, quindi usare  $\overline{Q}$  o  $\overline{Q}$  per selezionare un elemento del menu.
- 5. Usare  $\overline{\mathbb{Q}}$  o  $\overline{\mathbb{Q}}$  per eseguire le regolazioni, o usare  $\overline{\mathbb{Q}}$  per selezionare.
- 6. Per tornare al menu precedente, selezionare  $\mathbb{Q}$ .
- 7. Per uscire dal menu, selezionare  $\{Q\}$ .

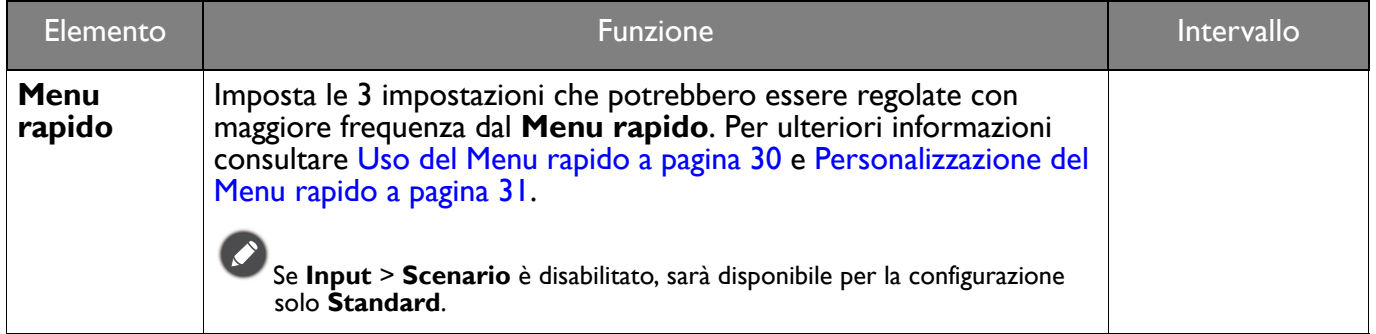

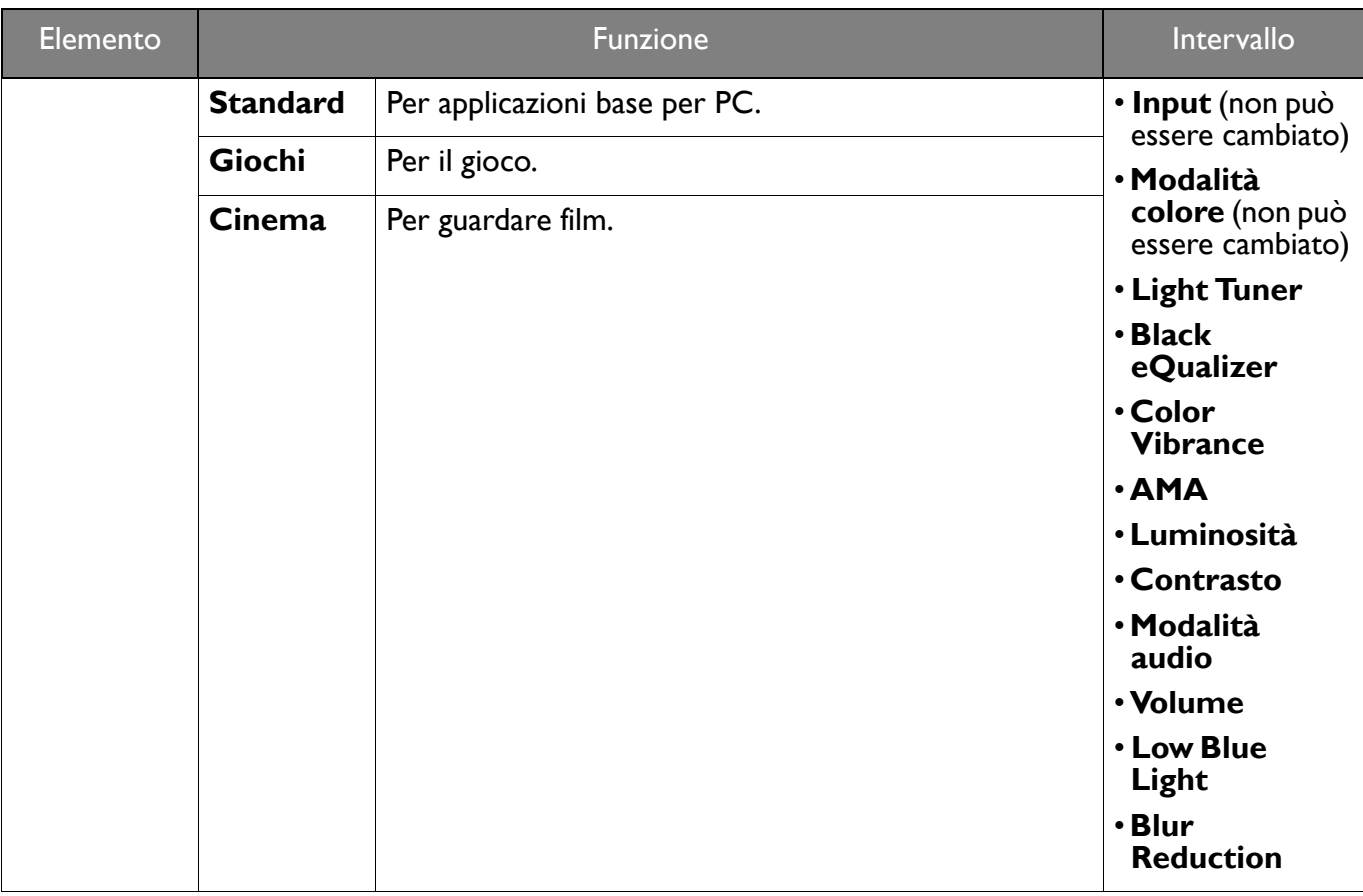

# <span id="page-41-1"></span><span id="page-41-0"></span>Menu **Modalità colore**

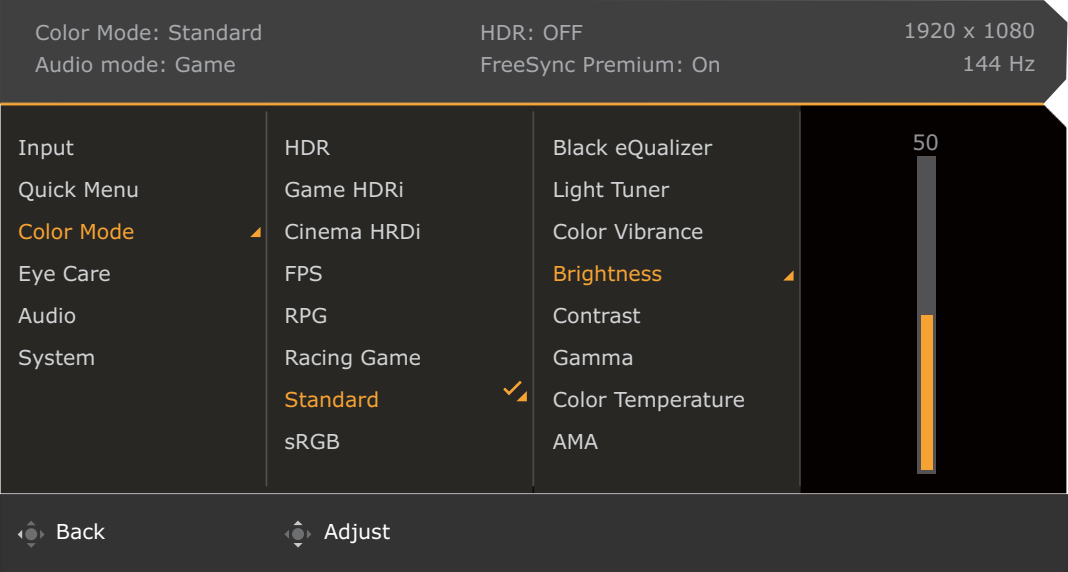

- 1. Premere **10 / 10 / 10 per visualizzare il Menu rapido**.
- 2. Selezionare **Menu** dal **Menu rapido**.
- 3. Usare  $\overline{\mathbb{Q}}$  o  $\overline{\mathbb{Q}}$  per selezionare **Modalità colore.**
- 4. Selezionare  $\overline{Q}$  per passare al menu secondario, quindi usare  $\overline{Q}$  o  $\overline{Q}$  per selezionare un elemento del menu.
- 5. Usare  $\overline{\mathbb{Q}}$  o  $\overline{\mathbb{Q}}$  per eseguire le regolazioni, o usare  $\overline{\mathbb{Q}}$  per selezionare.
- 6. Per tornare al menu precedente, selezionare  $\overline{\mathbb{Q}}$ .
- 7. Per uscire dal menu, selezionare  $\mathbf{Q}$

<span id="page-42-0"></span>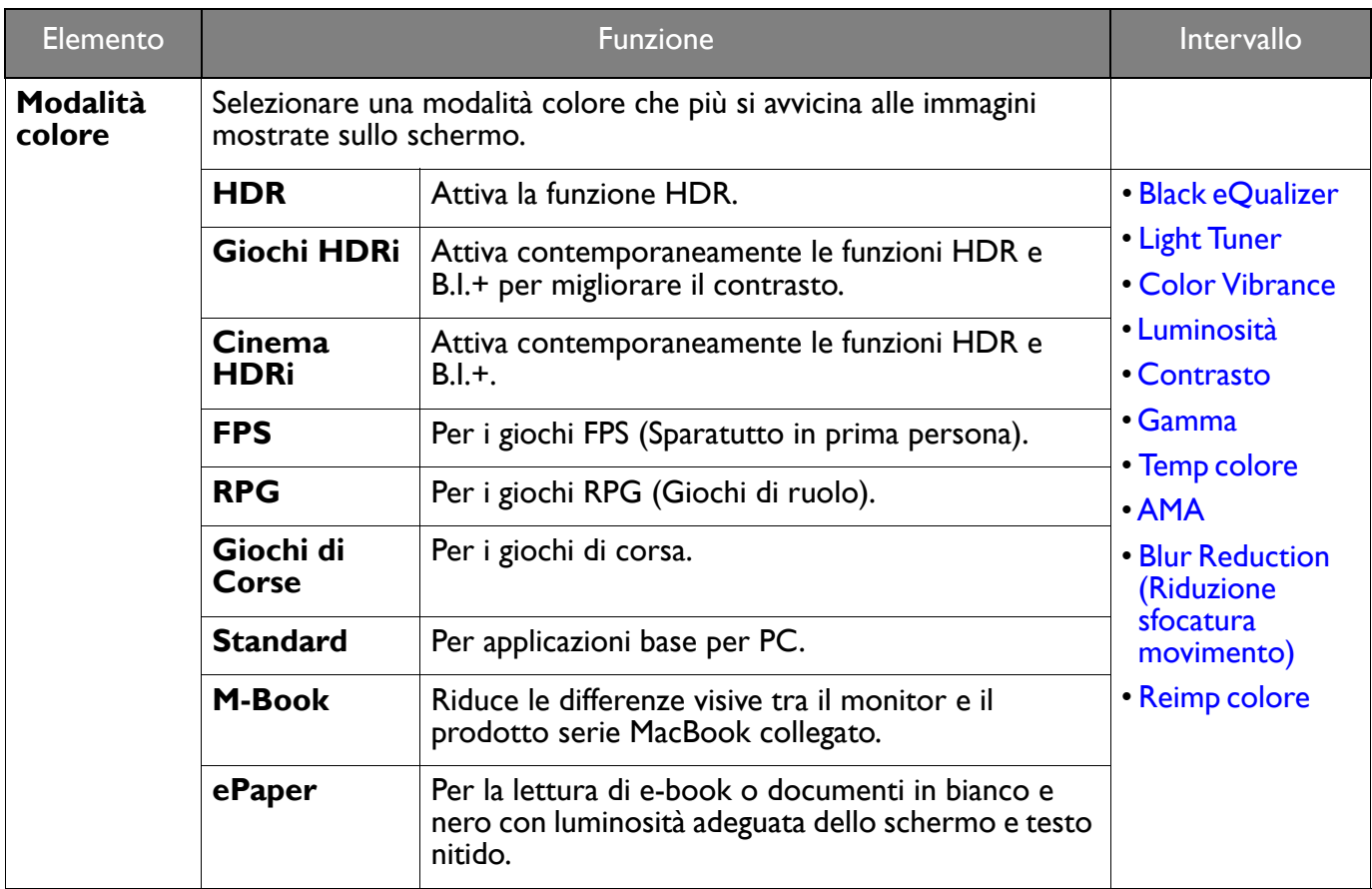

Le opzioni del menu disponibili variano in relazione alle sorgenti in ingresso, funzioni e impostazioni. Per ulteriori informazioni consultare [Opzioni del menu disponibili per ciascun Modalità colore a pagina 32](#page-31-2).

<span id="page-42-6"></span><span id="page-42-5"></span><span id="page-42-4"></span><span id="page-42-3"></span><span id="page-42-2"></span><span id="page-42-1"></span>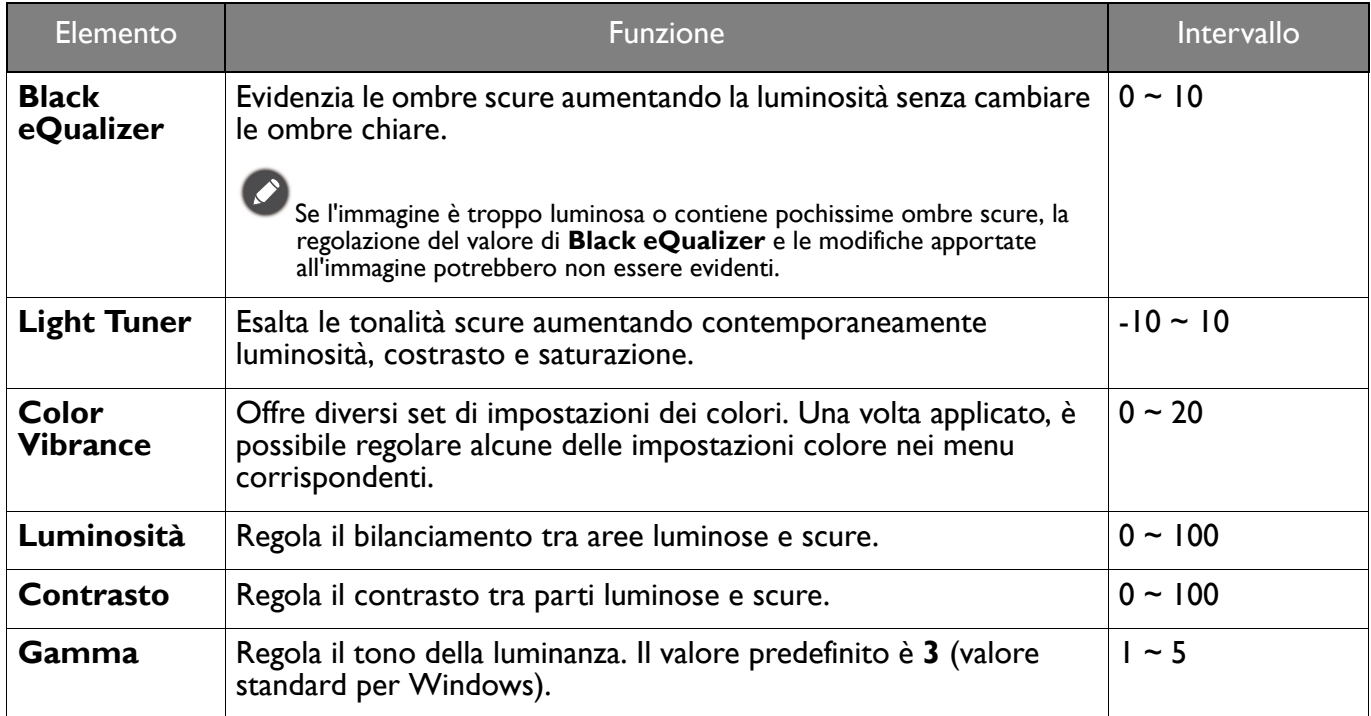

<span id="page-43-3"></span><span id="page-43-2"></span><span id="page-43-1"></span><span id="page-43-0"></span>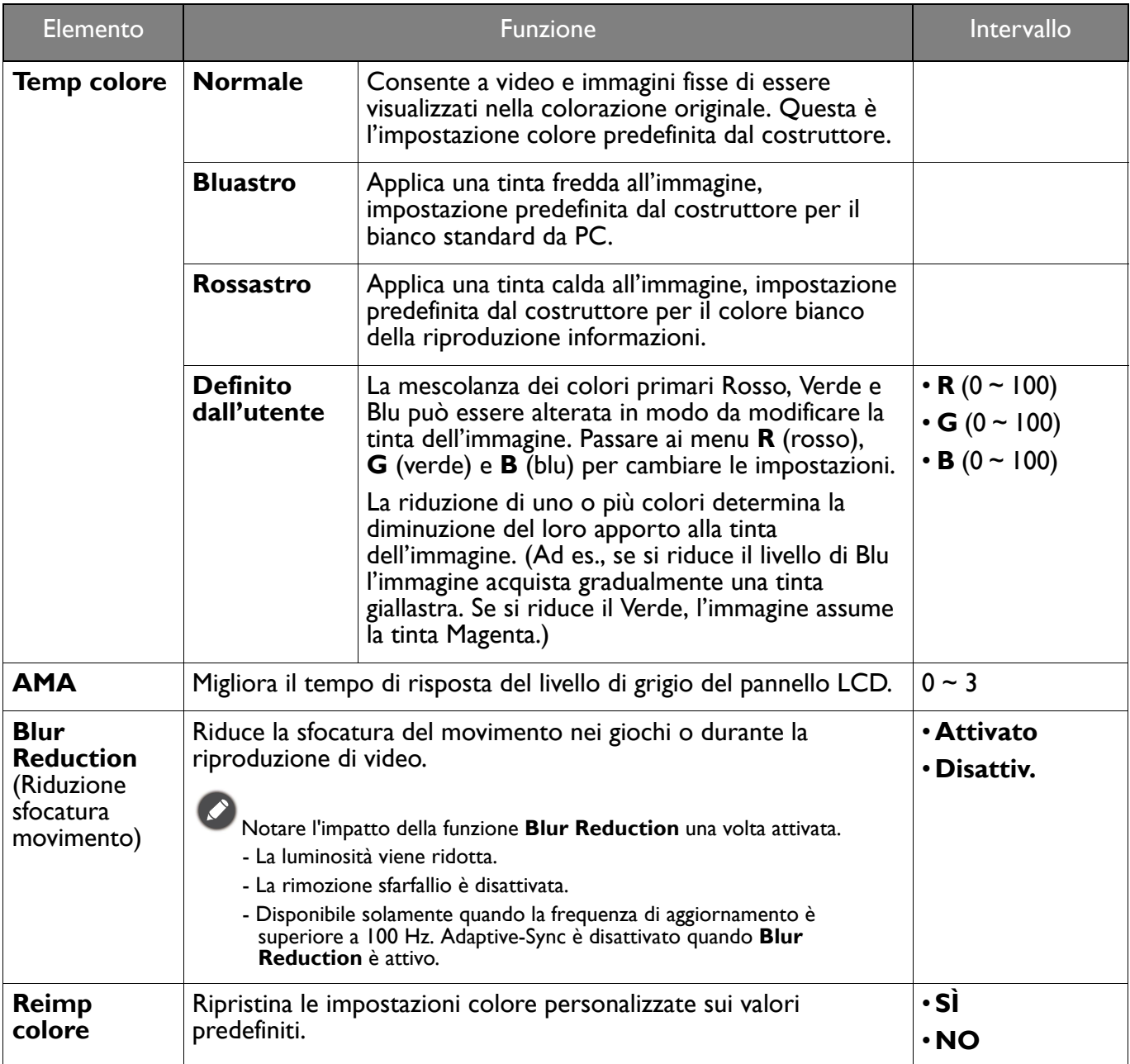

# <span id="page-44-2"></span><span id="page-44-0"></span>Menu **Eye Care**

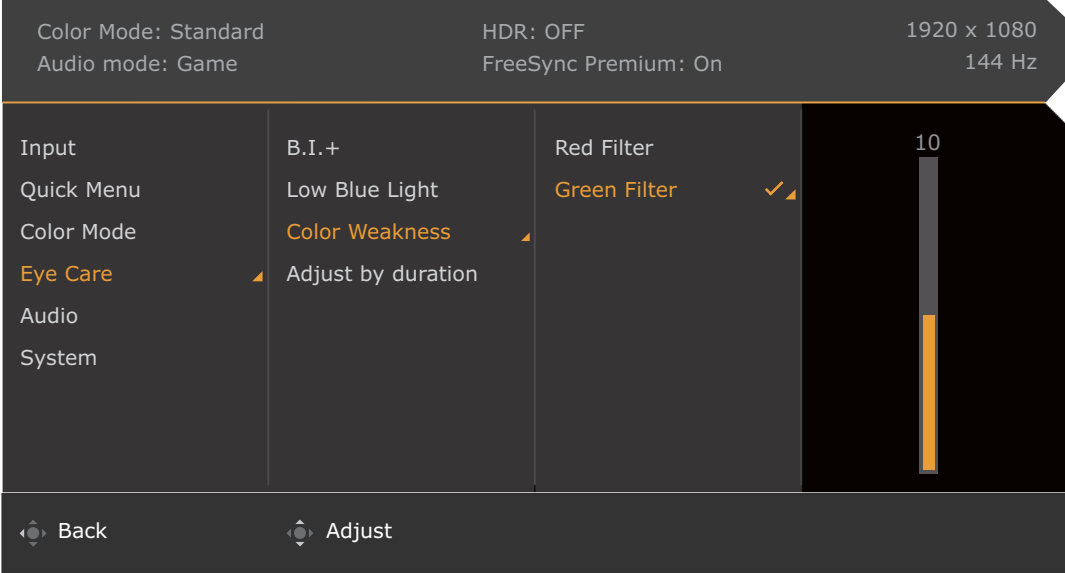

- 1. Premere **0 / Pullet** per visualizzare il **Menu rapido**.
- 2. Selezionare **Menu** dal **Menu rapido**.
- 3. Usare  $\overline{\mathbb{Q}}$  o  $\overline{\mathbb{Q}}$  per selezionare **Eye Care**.
- 4. Selezionare  $\hat{Q}$  per passare al menu secondario, quindi usare  $\hat{Q}$  o  $\hat{Q}$  per selezionare un elemento del menu.
- 5. Usare  $\overline{\mathbb{Q}}$  o  $\overline{\mathbb{Q}}$  per eseguire le regolazioni, o usare  $\overline{\mathbb{Q}}$  per selezionare.
- 6. Per tornare al menu precedente, selezionare  $\overline{\mathbb{Q}}$ .
- 7. Per uscire dal menu, selezionare  $\{Q\}$ .

<span id="page-44-1"></span>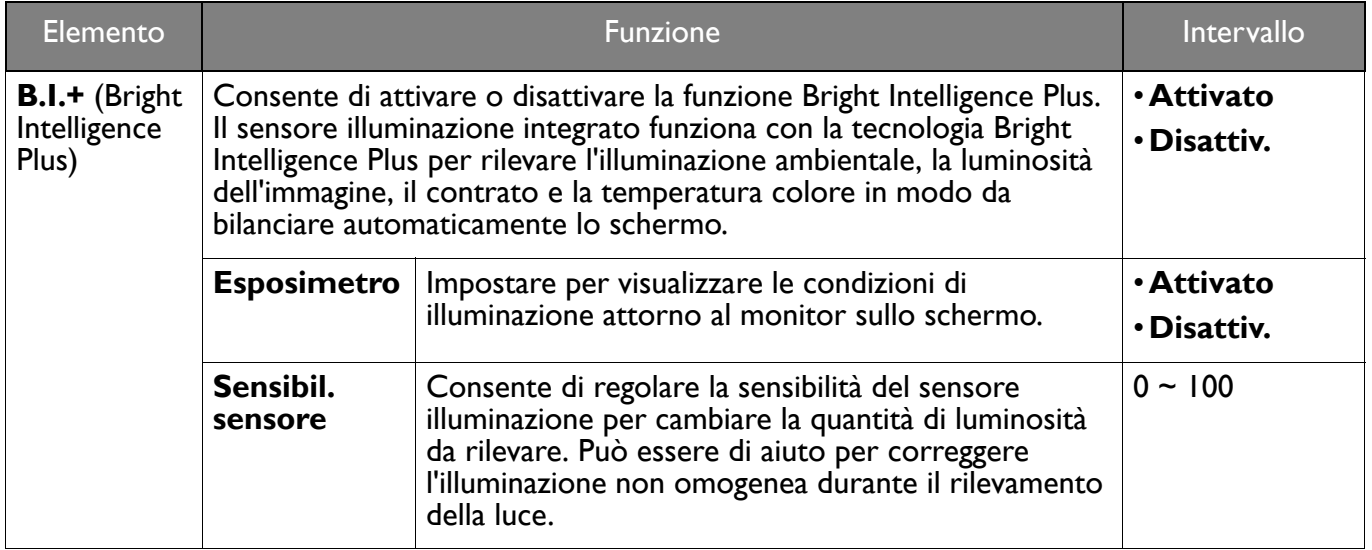

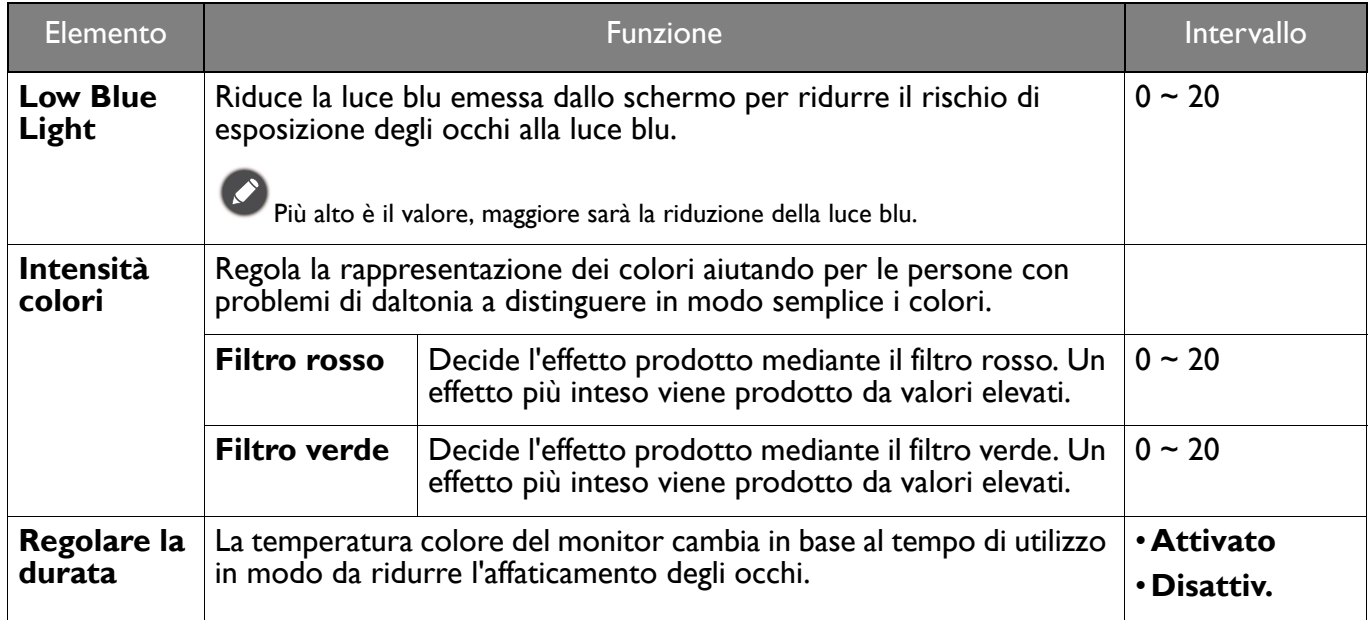

## <span id="page-46-2"></span><span id="page-46-0"></span>Menu **Audio**

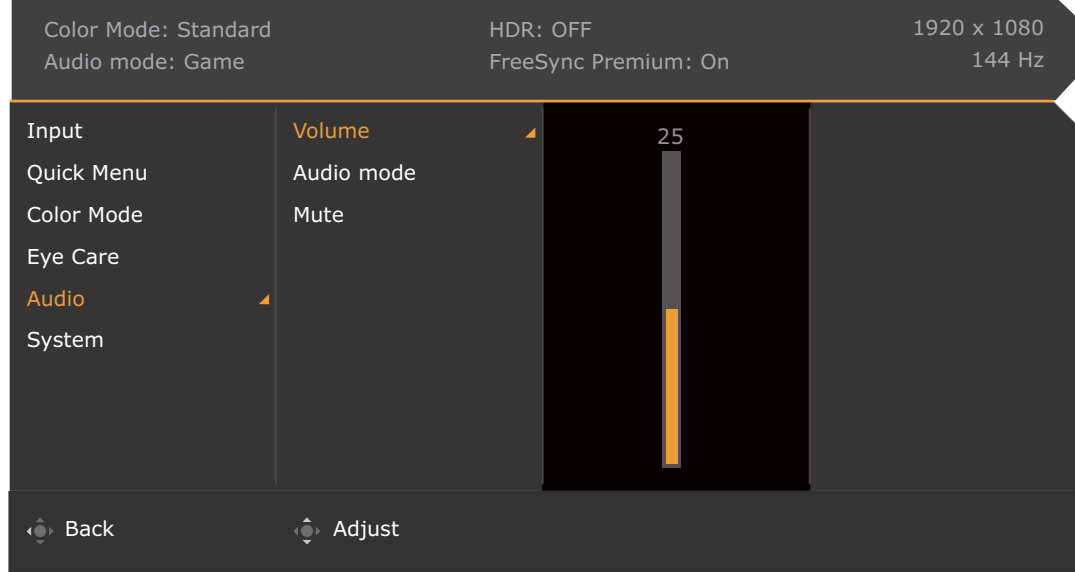

- 1. Premere **0 / Pullet** per visualizzare il **Menu rapido**.
- 2. Selezionare **Menu** dal **Menu rapido**.
- 3. Usare  $\hat{\mathbb{Q}}$  o  $\hat{\mathbb{Q}}$  per selezionare **Audio**.
- 4. Selezionare  $\overline{\mathbb{Q}}$  per passare al menu secondario, quindi usare  $\overline{\mathbb{Q}}$  o  $\overline{\mathbb{Q}}$  per selezionare un elemento del menu.
- 5. Usare  $\overline{\mathbb{Q}}$  o  $\overline{\mathbb{Q}}$  per eseguire le regolazioni, o usare  $\overline{\mathbb{Q}}$  per selezionare.
- 6. Per tornare al menu precedente, selezionare  $\overline{\mathbb{Q}}$ .
- 7. Per uscire dal menu, selezionare  $\{Q\}$ .

<span id="page-46-1"></span>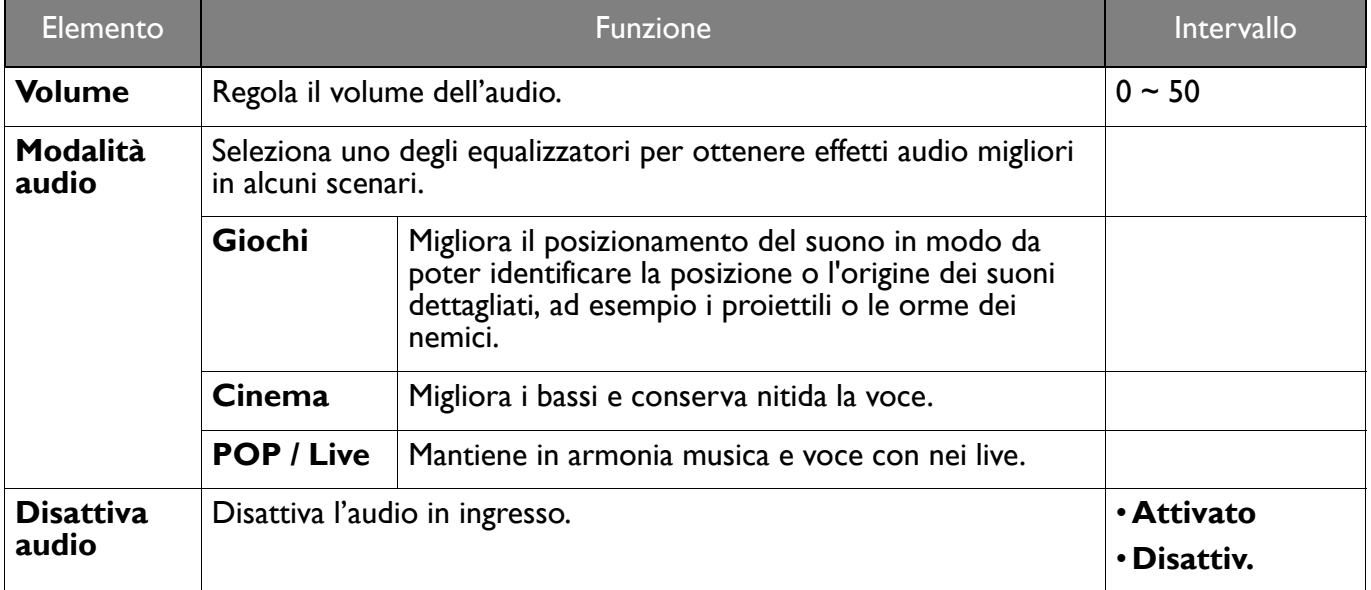

## <span id="page-47-1"></span><span id="page-47-0"></span>Menu **Sistema**

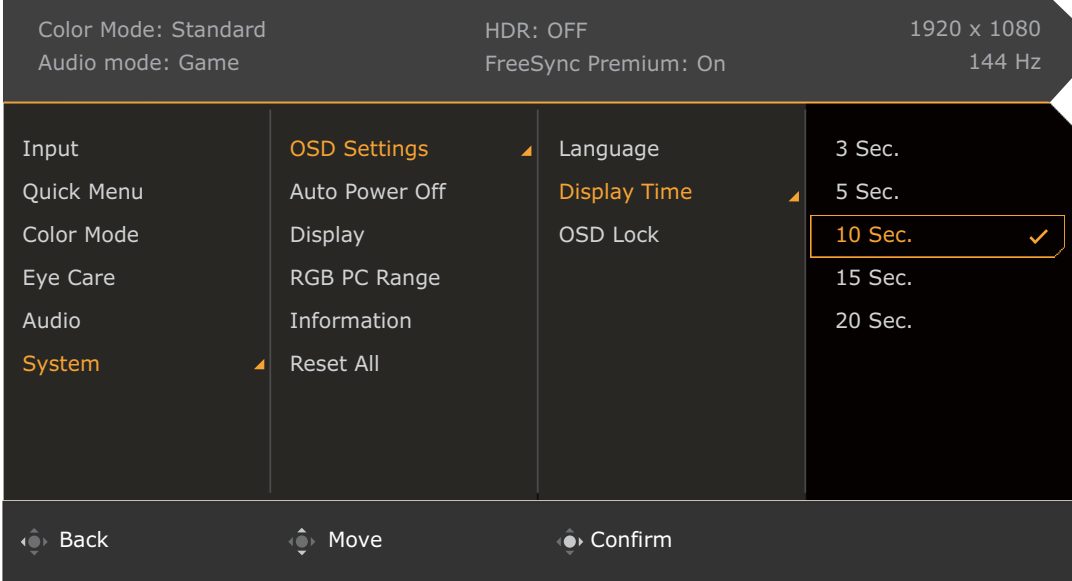

- 1. Premere  $\left|\hat{\mathbf{Q}}\right|/\left|\hat{\mathbf{Q}}\right|$  per visualizzare il **Menu rapido.**
- 2. Selezionare **Menu** dal **Menu rapido**.
- 3. Usare  $\overrightarrow{Q}$  o  $\overrightarrow{Q}$  per selezionare **Sistema**.
- 4. Selezionare  $\hat{Q}$  per passare al menu secondario, quindi usare  $\hat{Q}$  o  $\hat{Q}$  per selezionare un elemento del menu.
- 5. Usare  $\overline{\mathbb{Q}}$  o  $\overline{\mathbb{Q}}$  per eseguire le regolazioni, o usare  $\overline{\mathbb{Q}}$  per selezionare.
- 6. Per tornare al menu precedente, selezionare  $\overline{O}$ .
- 7. Per uscire dal menu, selezionare  $\{Q\}$

<span id="page-48-0"></span>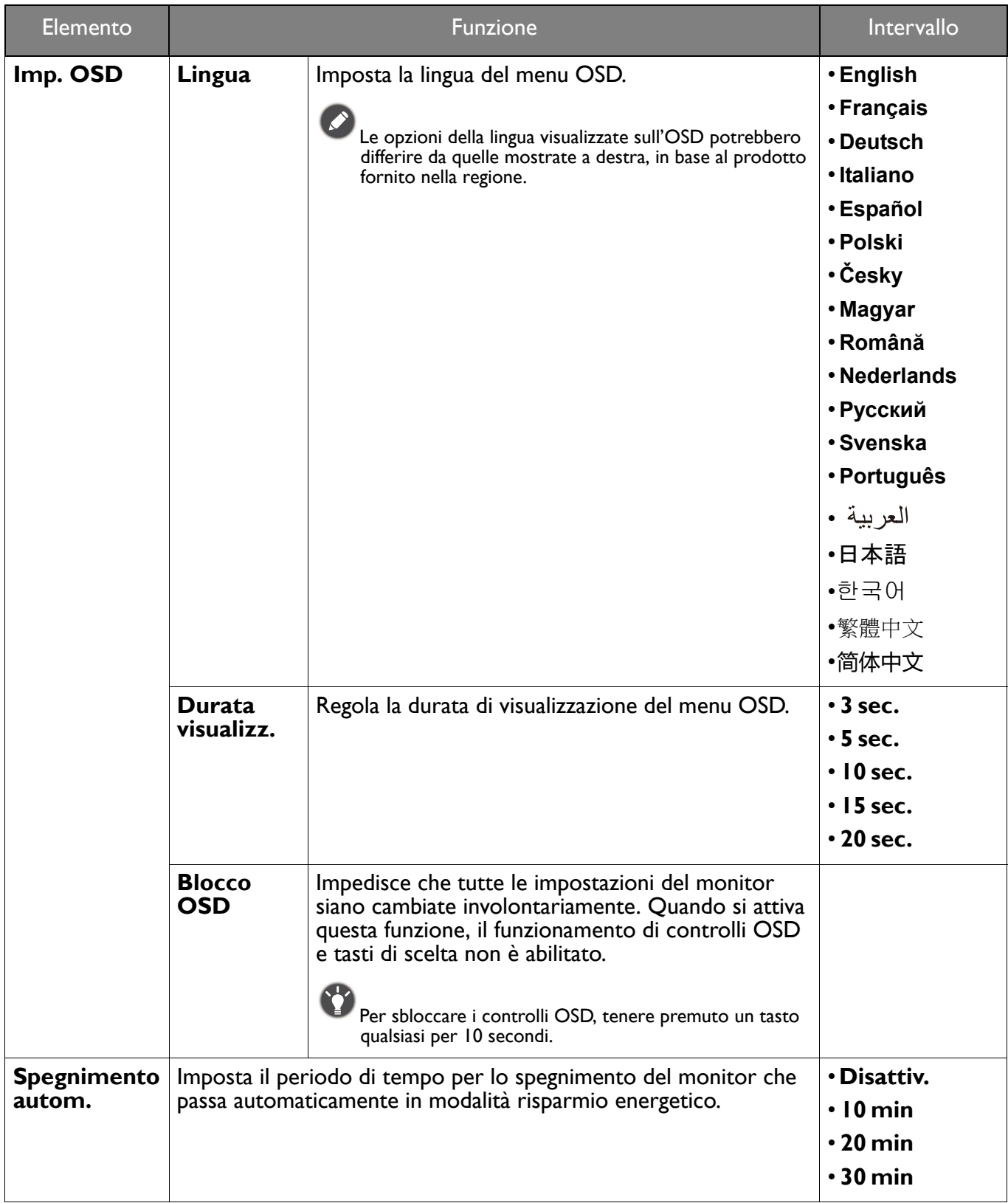

<span id="page-49-0"></span>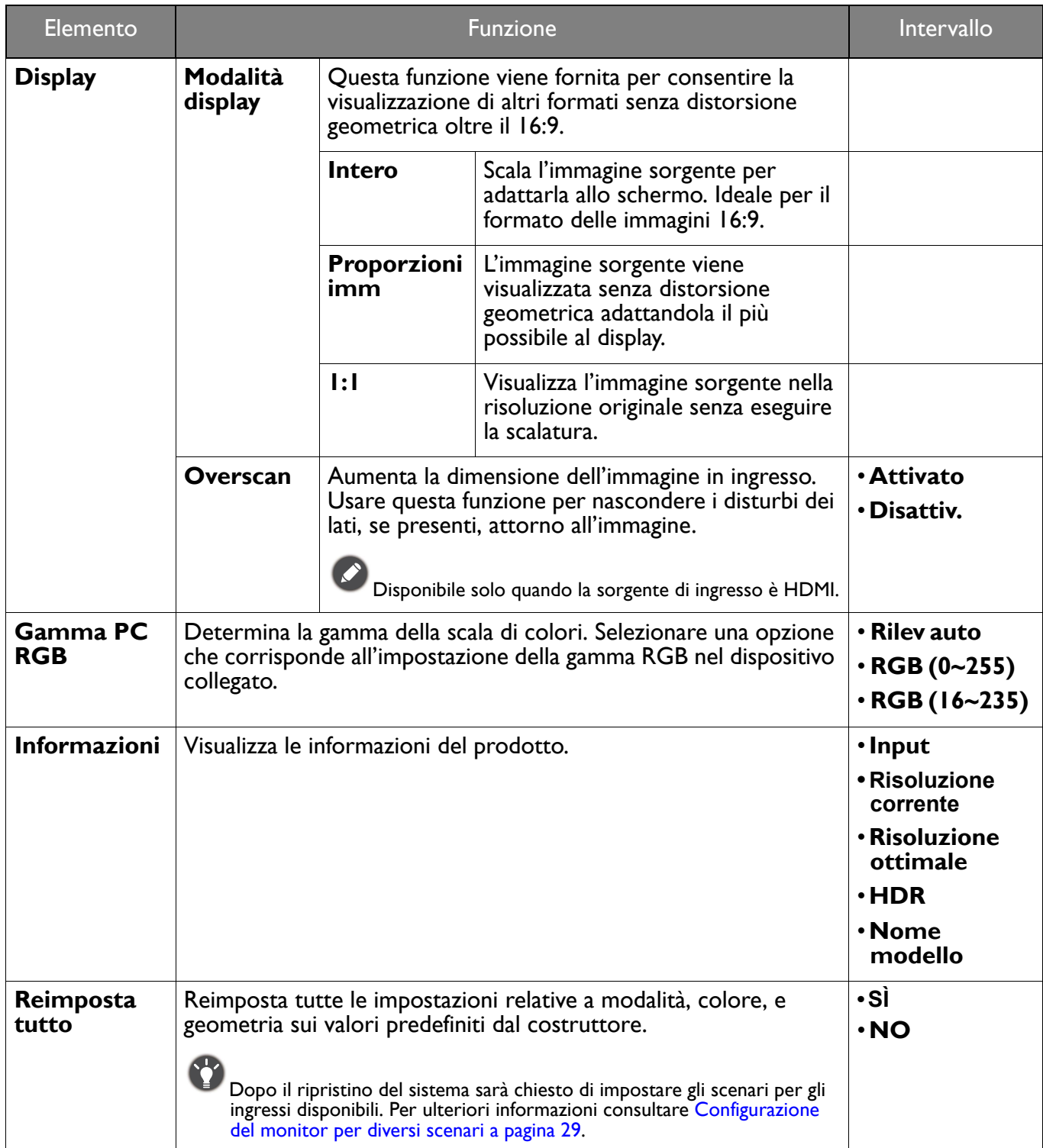

# <span id="page-50-0"></span>Risoluzione dei problemi

## <span id="page-50-1"></span>Domande frequenti (FAQ)

#### Immagini

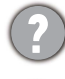

L'immagine è sfocata.

Scaricare il **Resolution file (File risoluzione)** dal sito web (consultare [Supporto per il prodotto a](#page-2-1)  [pagina 3](#page-2-1)). Fare riferimento a **"Regolazione della risoluzione dello schermo"**. Quindi selezionare la risoluzione e la frequenza di aggiornamento corrette; effettuare inoltre le regolazioni in base alle istruzioni riportate.

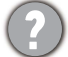

L'immagine risulta sfocata solo con risoluzioni minori rispetto alla risoluzione nativa (massima)?

Scaricare il **Resolution file (File risoluzione)** dal sito web (consultare [Supporto per il prodotto a](#page-2-1)  [pagina 3\)](#page-2-1). Fare riferimento a **"Regolazione della risoluzione dello schermo"**. Selezionare la risoluzione nativa.

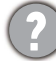

Si riscontrano errori di pixel.

Uno dei pixel è sempre nero, uno o più pixel è sempre bianco, uno o più pixel è sempre rosso, verde, blu o di un altro colore.

- Pulire lo schermo LCD.
- Accendere e spegnere, ciclicamente.
- Questi sono pixel che sono permanentemente accesi o spenti ed e un difetto naturale che avviene nella tecnologia LCD.

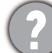

L'immagine presenta colori imperfetti.

L'immagine è di colore giallastro, bluastro o roseo.

Passare alla modalità colore selezionata da **Modalità colore**. Selezionare **Reimp colore**, quindi scegliere **SÌ** per reimpostare le impostazioni del colore ai predefiniti di fabbrica.

Se l'immagine continua a non essere visualizzata correttamente e anche la pagina OSD presenta colori imperfetti, è probabile che manchi uno dei tre colori primari nell'ingresso del segnale. A questo punto, controllare i connettori del cavo segnale. Se uno dei pin risulta piegato o spezzato, rivolgersi al rivenditore per ottenere l'assistenza necessaria.

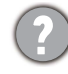

L'immagine è distorta oppure lampeggia o presenta sfarfallii.

Scaricare il **Resolution file (File risoluzione)** dal sito web (consultare [Supporto per il prodotto a](#page-2-1)  [pagina 3](#page-2-1)). Fare riferimento a **"Regolazione della risoluzione dello schermo"**. Quindi selezionare la risoluzione e la frequenza di aggiornamento corrette; effettuare inoltre le regolazioni in base alle istruzioni riportate.

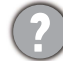

Il monitor sta funzionando con la risoluzione originale, ma l'immagine è distorta.

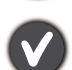

Le immagini da diverse sorgenti potrebbero apparire distorte o allungate sul monitor funzionante con la risoluzione originale. Per ottenere prestazioni ottimali di visualizzazione per ciascun tipo di sorgente in ingresso, è possibile utilizzare la funzione **Modalità display** per impostare il formato appropriato per le sorgenti in ingresso. Per dettagli vedere [Modalità display a pagina 50](#page-49-0).

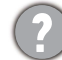

L'immagine è spostata da un lato.

Scaricare il **Resolution file (File risoluzione)** dal sito web (consultare [Supporto per il prodotto a](#page-2-1)  [pagina 3](#page-2-1)). Fare riferimento a **"Regolazione della risoluzione dello schermo"**. Quindi selezionare la risoluzione e la frequenza di aggiornamento corrette; effettuare inoltre le regolazioni in base alle istruzioni riportate.

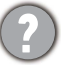

Sullo schermo è visibile un'immagine sbiadita causata dall'immagine statica.

- Attivare la funzione di gestione dell'energia per consentire al computer e al monitor di passare alla modalità "sleep" a basso consumo energetico quando non viene utilizzato.
- Utilizzare un salva schermo al fine di evitare che l'immagine rimanga sullo schermo.

#### Indicatore LED di alimentazione

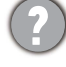

L'indicatore LED è bianco o arancione.

- Se il LED si illumina di colore bianco fisso, il monitor è acceso.
- Se il LED si illumina in bianco e sullo schermo viene visualizzato il messaggio **Fuori campo**, significa che si sta utilizzando una modalità di visualizzazione non supportata dal monitor. Impostare una delle modalità supportate. Scaricare il **Resolution file (File risoluzione)** dal sito web (consultare [Supporto per il prodotto a pagina 3\)](#page-2-1). Fare riferimento a **"Regolazione della risoluzione dello schermo"**. Quindi selezionare la risoluzione e la frequenza di aggiornamento corrette; effettuare inoltre le regolazioni in base alle istruzioni riportate.
- Se il LED è illuminato in arancione, è attivata la modalità di risparmio energetico. Premere un pulsante sulla tastiera del computer oppure muovere il mouse. Se il problema persiste, controllare i connettori del cavo segnale. Se uno dei pin risulta piegato o spezzato, rivolgersi al rivenditore per ottenere l'assistenza necessaria.
- Se il LED è spento, controllare la presa di alimentazione, la presa di corrente esterna e il commutatore dell'alimentazione.

#### Controlli OSD

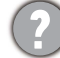

Controlli OSD inaccessibili.

Per sbloccare i controlli OSD quando vengono impostati per essere bloccati, tenere premuto un tasto qualsiasi per 10 secondi.

#### Messaggi OSD

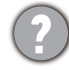

Messaggio **Fuori campo** sullo schermo durante l'avvio del computer.

Se viene visualizzato il messaggio **Fuori campo** sullo schermo durante il processo di avvio del computer, vuol dire un problema di compatibilità del computer causato dal sistema operativo o dalla scheda grafica. Il sistema regolerà automaticamente la frequenza di aggiornamento. È sufficiente attendere l'avvio del sistema operativo.

#### Audio

Dagli altoparlanti integrati non viene emesso alcun suono.

- Controllare che il cavo segnali ingresso audio desiderato sia collegato correttamente. Per informazioni consultare [Collegare il cavo audio. a pagina 14](#page-13-1).
- Aumentare il volume (il volume potrebbe essere disattivo o troppo basso).
- Rimuovere le cuffie e/o gli altoparlanti esterni. (Se sono collegati al monitor, l'altoparlante integrato viene disattivato automaticamente.)

Dagli altoparlanti esterni collegati non viene emesso alcun suono.

- Rimuovere le cuffie (se le cuffie sono collegate al monitor).
- Controllare che il jack cuffie sia collegato correttamente.
- Se gli altoparlanti esterni sono alimentati da USB, controllare che il collegamento USB sia OK.
- Aumentare il volume (il volume potrebbe essere disattivo o troppo basso) degli altoparlanti esterni.

#### Sensori

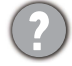

Il sensore di illuminazione del monitor non funziona correttamente.

Il sensore illuminazione si trova nella parte anteriore inferiore del monitor. Controllare:

- Se è stato rimosso l'adesivo di protezione del sensore.
- Se la funzione Bright Intelligence / Bright Intelligence Plus è attiva. Controllare **Eye Care** > **B.I.+** (Bright Intelligence Plus).
- Che non siano presenti ostacoli davanti al sensore che impediscono al sensore di rilevare correttamente l'illuminazione.
- Se sono presenti ostacoli o indumenti con colori accesi davanti al sensore. I colori accesi (soprattutto il bianco e i colori fluorescenti) riflettono la luce e non consentono al sensore di rilevare le fonti di illuminazione.

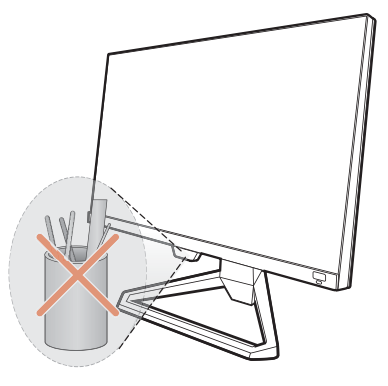

#### HDR

Sullo schermo è mostrato il messaggio **HDR: Emulato**.

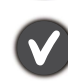

Vuol dire che il contenuto in ingresso non è compatibile con HDR e il monitor è in modalità HDR emulata. Fare riferimento a [Lavorare con la tecnologia HDR a pagina 34](#page-33-2) per controllare se sono utilizzati lettori, contenuti e cavi certificati supportati.

#### <span id="page-52-0"></span>Ulteriore assistenza tecnica?

Se i problemi persistono dopo avere consultato il presente manuale, rivolgersi al proprio rivenditore o visitare il sito web locale <Support.BenQ.com>per ulteriore supporto e assistenza locale.